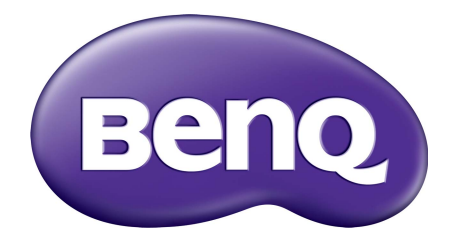

# Seria E Monitor LCD Podręcznik użytkownika

# <span id="page-1-0"></span>Prawa autorskie

Copyright © 2019 BenQ Corporation. Wszelkie prawa zastrzeżone. Reprodukowanie, przekazywanie, przepisywanie, zapisywanie w jakikolwiek sposób lub tłumaczenie na jakikolwiek język lub język programowania tej publikacji, w każdej formie i jakimikolwiek środkami elektronicznymi, mechanicznymi, magnetycznymi, optycznymi, chemicznymi, lub innymi jest zabronione bez wcześniejszej pisemnej zgody firmy BenQ Corporation.

# Ograniczenie odpowiedzialności

Firma BenQ Corporation nie podejmuje zobowiązań prawnych, ani nie daje gwarancji, wyrażonych lub domniemanych, w odniesieniu do zawartości niniejszego dokumentu, a szczególnie unieważnia wszelkie gwarancje, tytuły sprzedaży, czy fakt spełniana wymagań dla szczególnych zastosowań. Co więcej, firma BenQ Corporation zastrzega sobie prawo do przeprowadzania aktualizacji niniejszej publikacji i wprowadzania zmian od czasu do czasu do zawartości tej publikacji bez wymogu informowania kogokolwiek przez BenQ Corporation o takich aktualizacjach czy zmianach.

Na działanie funkcji zapobiegającej migotaniu mogą wywierać negatywny wpływ zewnętrzne czynniki np. jakość kabla, stabilność zasilania, zakłócenia sygnału lub niewłaściwe uziemienie — nie są to jedyne czynniki zewnętrzne, które mogą taki wpływ wywierać. (Dotyczy wyłącznie modelów z funkcją zapobiegania migotaniu.)

# BenQ ecoFACTS

BenQ has been dedicated to the design and development of greener product as part of its aspiration to realize the ideal of the "Bringing Enjoyment 'N Quality to Life" corporate vision with the ultimate goal to achieve a low-carbon society. Besides meeting international regulatory requirement and standards pertaining to environmental management, BenQ has spared no efforts in pushing our initiatives further to incorporate life cycle design in the aspects of material selection, manufacturing, packaging, transportation, using and disposal of the products. BenQ ecoFACTS label lists key eco-friendly design highlights of each product, hoping to ensure that consumers make informed green choices at purchase. Check out BenQ's CSR Website at <http://csr.BenQ.com/> for more details on BenQ's environmental commitments and achievements.

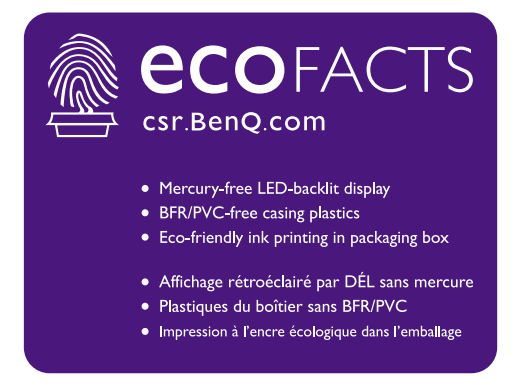

# Bezpieczeństwo zasilania

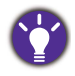

Proszę przestrzegać poniższych przepisów bezpieczeństwa, aby zapewnić najlepszą jakość obrazu i długi czas użytkowania monitora.

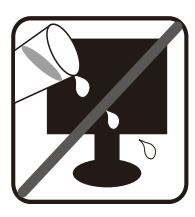

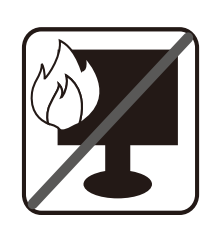

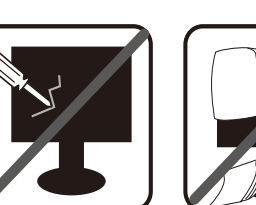

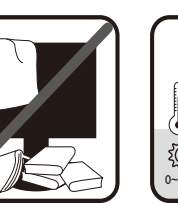

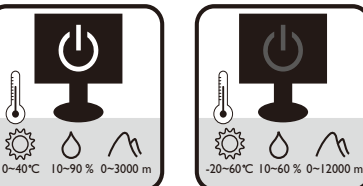

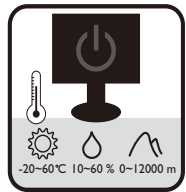

- Wtyczka zasilania służy do podłączenia urządzenia do zasilania prądem zmiennym.
- Kabel zasilania służy do podłączania urządzeń do zasilania. Gniazdko zasilania powinno znajdować się blisko wyposażenia i być łatwo dostępne.
- Ten produkt należy zasilać prądem o charakterystyce podanej na oznaczonej etykiecie. Jeśli nie jesteś pewny co do rodzaju dostępnego zasilania, skontaktuj się ze sprzedawcą lub lokalną firmą dostarczająca prąd.
- Urządzenia podłączane do gniazda zasilania klasy I, typu A muszą być podłączone do uziemienia.
- Należy korzystać z atestowanych przewodów o parametrach równych H03VV-F lub H05VV-F, 2G lub 3G, 0,75mm2.
- (Jeśli do produktu dołączony jest pilot) WYMIANA BATERII NA BATERIĘ NIEWŁAŚCIWEGO TYPU GROZI WYBUCHEM. ZUŻYTE BATERIE NALEŻY ZUTYLIZOWAĆ ZGODNIE Z INSTRUKCJAMI.

Modele z zasilaczem:

- Należy korzystać wyłącznie z zasilacza dołączonego do monitora LCD. Korzystanie z innego rodzaju zasilacza może spowodować awarię i stanowić niebezpieczeństwo.
- Podczas pracy z urządzeniem lub ładowania akumulatora należy zapewnić odpowiednią cyrkulację powietrza wokół zasilacza. Nie należy zakrywać zasilacza kartkami papieru lub innymi materiałami, które mogą zmniejszyć chłodzenie. Nie należy korzystać z zasilacza, gdy znajduje się on wewnątrz podręcznej torby.
- Podłącz zasilacz do odpowiedniego źródła zasilania.
- Nie należy próbować dokonywać napraw serwisowych zasilacza. Wewnątrz urządzenia nie ma części, które można naprawić. W przypadku uszkodzenia urządzenia lub wystawienia go na działanie wilgoci, należy je wymienić.

# Konserwacja i czyszczenie

- Nie należy kłaść monitora ekranem do dołu bezpośrednio na podłodze lub biurku. Grozi to zarysowaniem powierzchni ekranu.
- Przed rozpoczęciem użytkowania urządzenie należy przymocować do elementu struktury budynku.
- (Modele umożliwiające montaż na ścianie lub suficie)
- Zainstaluj monitor wraz z zestawem do montażu monitora na ścianie o płaskiej powierzchni.
- Upewnij się, że materiał, z którego wykonana jest ściana, oraz standardowy uchwyt ścienny (zakupiony oddzielnie) są wystarczająco stabilne, aby wytrzymać ciężar monitora.
- Wyłącz monitor oraz zasilanie przed odłączeniem kabli od monitora LCD.
- Zanim rozpoczniesz czyszczenie pamiętaj, aby odłączyć urządzenie od zasilania. Oczyść powierzchnię monitora LCD przy pomocy gładkiej szmatki. Unikaj stosowania jakichkolwiek płynów, aerozolów, czy środków do czyszczenia okien.
- Szczeliny i otwory z tyłu, lub u góry obudowy zapewniają wentylację. Nie wolno ich blokować, ani przykrywać. Monitora nie wolno umieszczać obok ani nad kaloryferem bądź innym źródłem ciepła, lub w ciasnej zabudowie, jeśli nie zapewniono odpowiedniej wentylacji.
- Nie umieszczaj na monitorze ciężkich przedmiotów, gdyż może to doprowadzić do obrażeń ciała lub uszkodzenia produktu.
- Pomyśl o przechowaniu pudła i opakowania w magazynie do wykorzystania w przyszłości, kiedy wystąpi potrzeba transportowania monitora.
- Zapoznaj się z tabliczką znamionową produktu, zawierającą wartości znamionowe zasilania, datę produkcji oraz oznaczenia identyfikacyjne.

# **Naprawy**

- Nie podejmuj prób własnoręcznej naprawy monitora, ponieważ otwieranie lub zdejmowanie części obudowy może wystawić cię na wpływ niebezpiecznego napięcia lub inne ryzyko. Jeśli dojdzie do jakiegokolwiek przypadku nieodpowiedniego działania opisanego powyżej, lub dojdzie do wypadku, np. upuszczenia urządzenia, skontaktuj się z wykwalifikowanymi pracownikami serwisu, aby naprawić monitor.
- Aby uzyskać dodatkową pomoc, skontaktuj się z miejscem zakupu lub odwiedź witrynę <www.BenQ.com>i przejdź do strony internetowej dla twojego regionu.

# Przestroga

- Monitor powinien być ustawiony w odległości 50-70 cm (20-28 cali) od oczu użytkownika.
- Długotrwałe patrzenie w ekran powoduje zmęczenie oczu i może pogorszyć wzrok. Pozwól oczom odpocząć przez 5-10 na każdą godzinę używania produktu.
- Zmniejsz wytężenie oczu, skupiając wzrok na daleko położonych przedmiotach.
- Częste mruganie i ćwiczenie oczu zapobiega wysuszeniu oczu.

# Spis treści

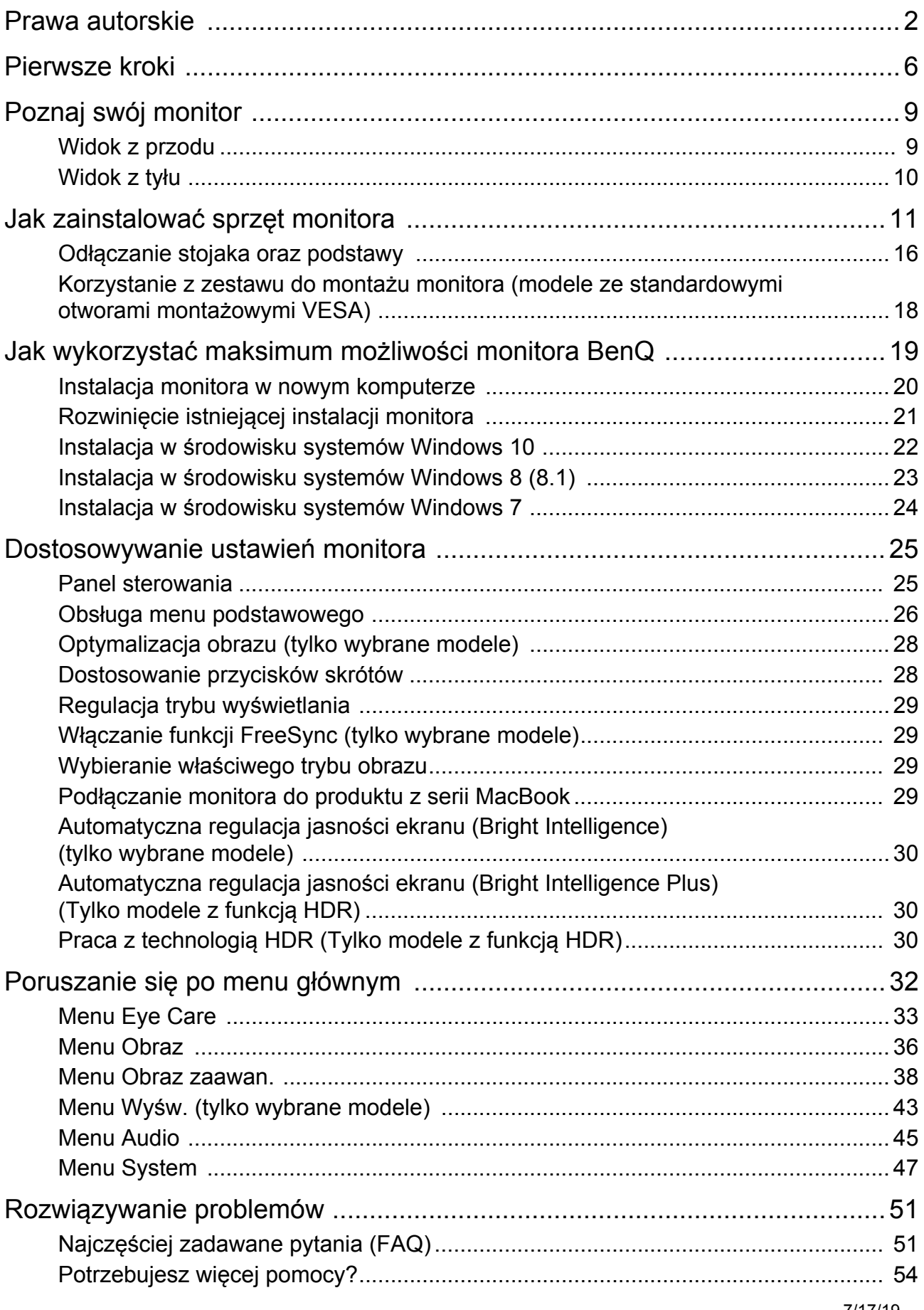

# <span id="page-5-0"></span>Pierwsze kroki

Podczas odpakowywania monitora sprawdź czy otrzymałeś następujące elementy. Jeśli ich nie ma lub są uszkodzone, proszę niezwłocznie skontaktować się ze sprzedawcą, u którego zakupiono produkt.

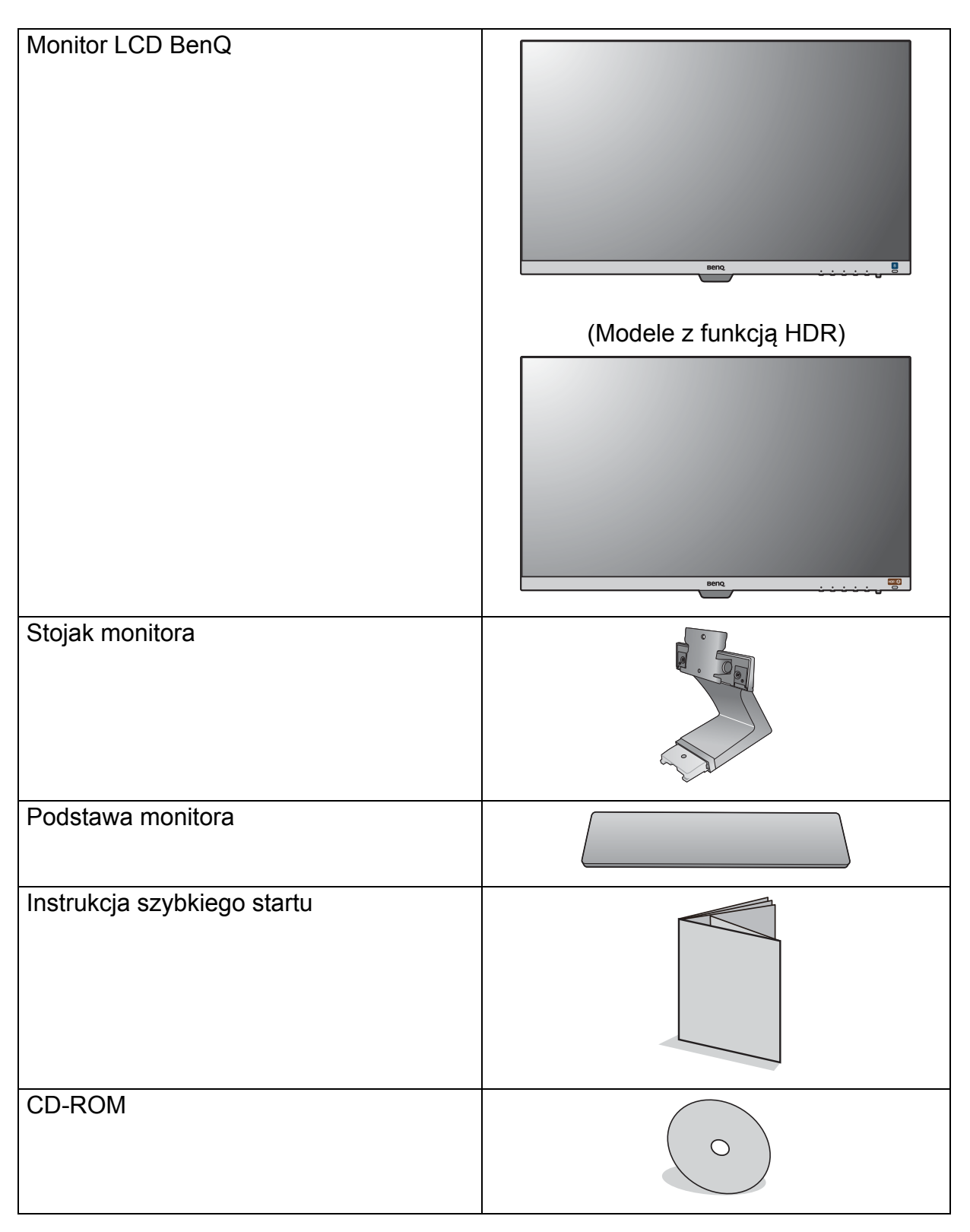

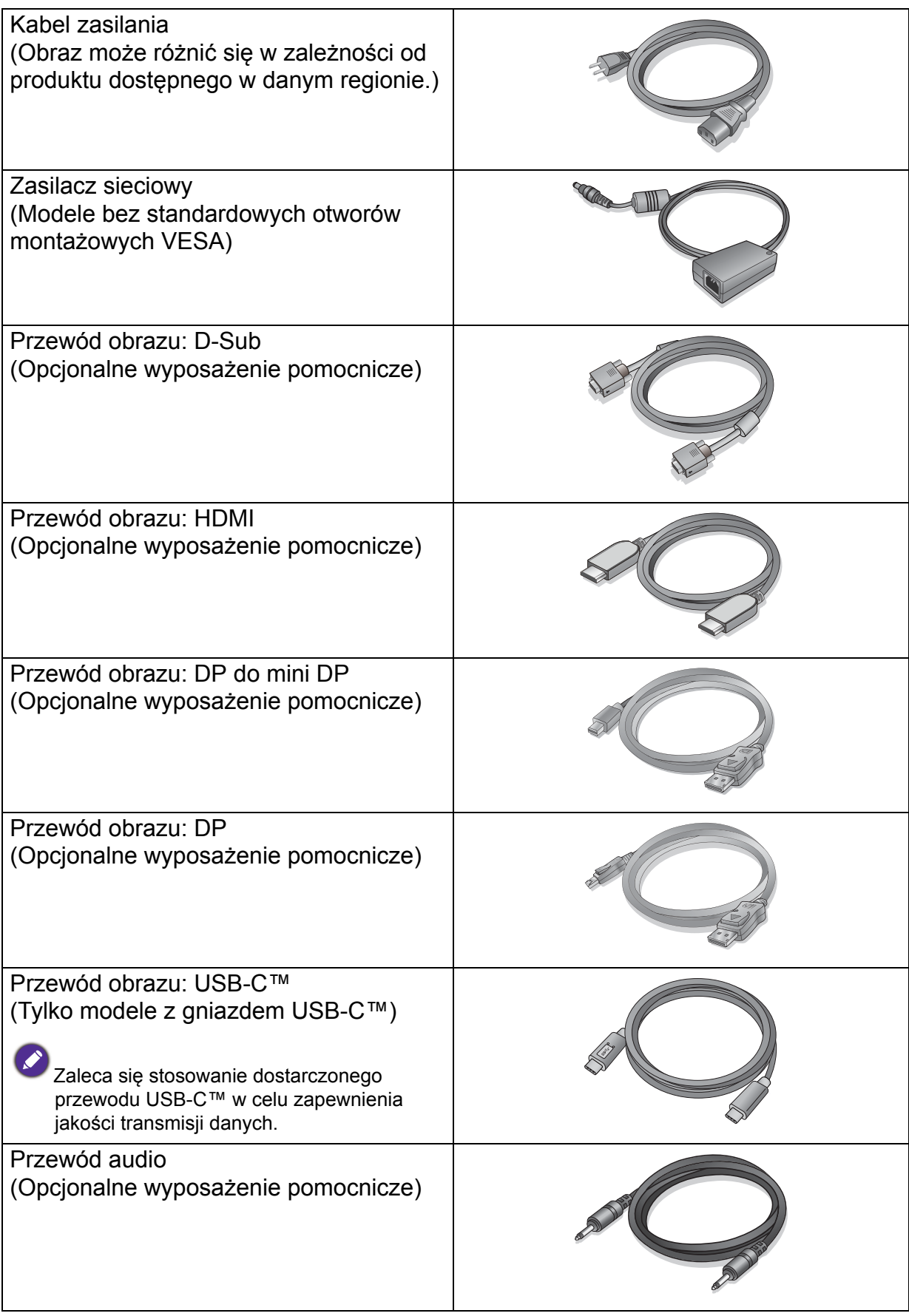

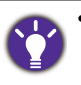

• Dostępne akcesoria i przedstawione rysunki mogą się różnić od rzeczywistej zawartości opakowania i produktu dostarczanego w danym regionie. Ponadto zawartość opakowania może się zmienić bez uprzedniego powiadomienia. Niedołączone do produktu kable można zakupić oddzielnie.

• Pomyśl o przechowaniu pudła i opakowania w magazynie do wykorzystania w przyszłości, kiedy wystąpi potrzeba transportowania monitora. Założenie opakowania piankowego jest idealnym rozwiązaniem zabezpieczenia monitora na czas transportu.

Produkt i akcesoria należy zawsze przechowywać z dala od małych dzieci.

# <span id="page-8-0"></span>Poznaj swój monitor

# <span id="page-8-1"></span>Widok z przodu

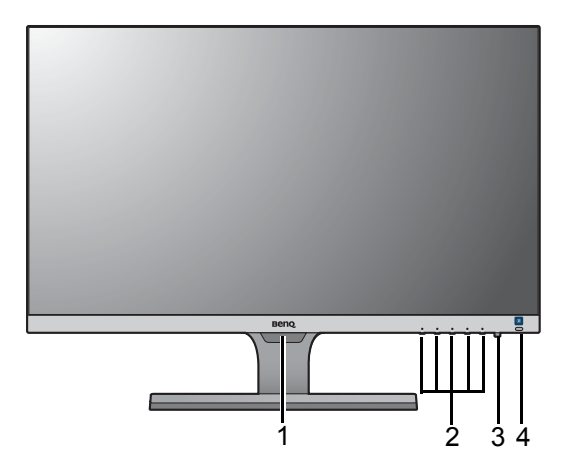

(Modele z funkcją HDR)

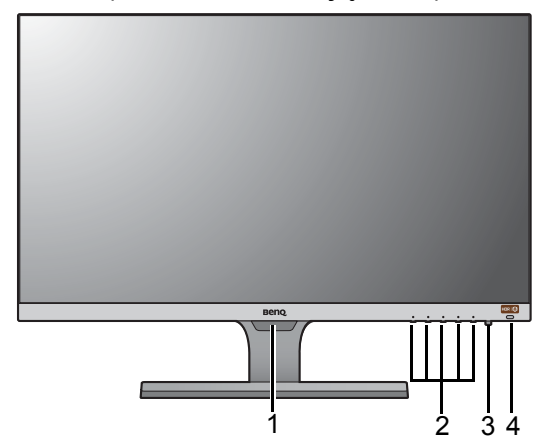

- 1. Czujnik światła
- 2. Przyciski sterowania
- 3. Przycisk zasilania
- 4. Klawisz skrótu Bright Intelligence (Modele z funkcją HDR) Klawisz skrótu HDR / Bright Intelligence Plus

# <span id="page-9-0"></span>Widok z tyłu

#### EW27

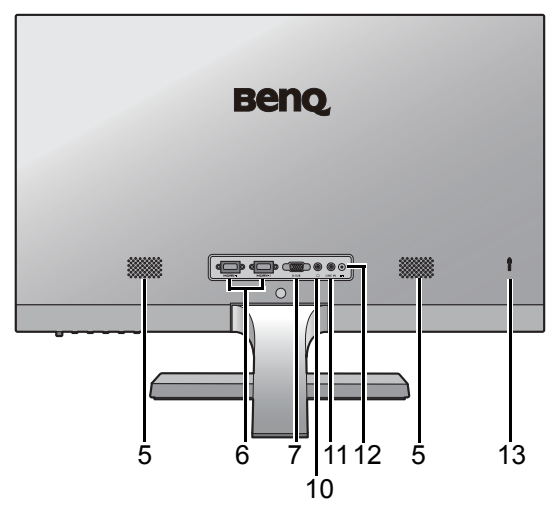

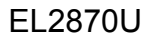

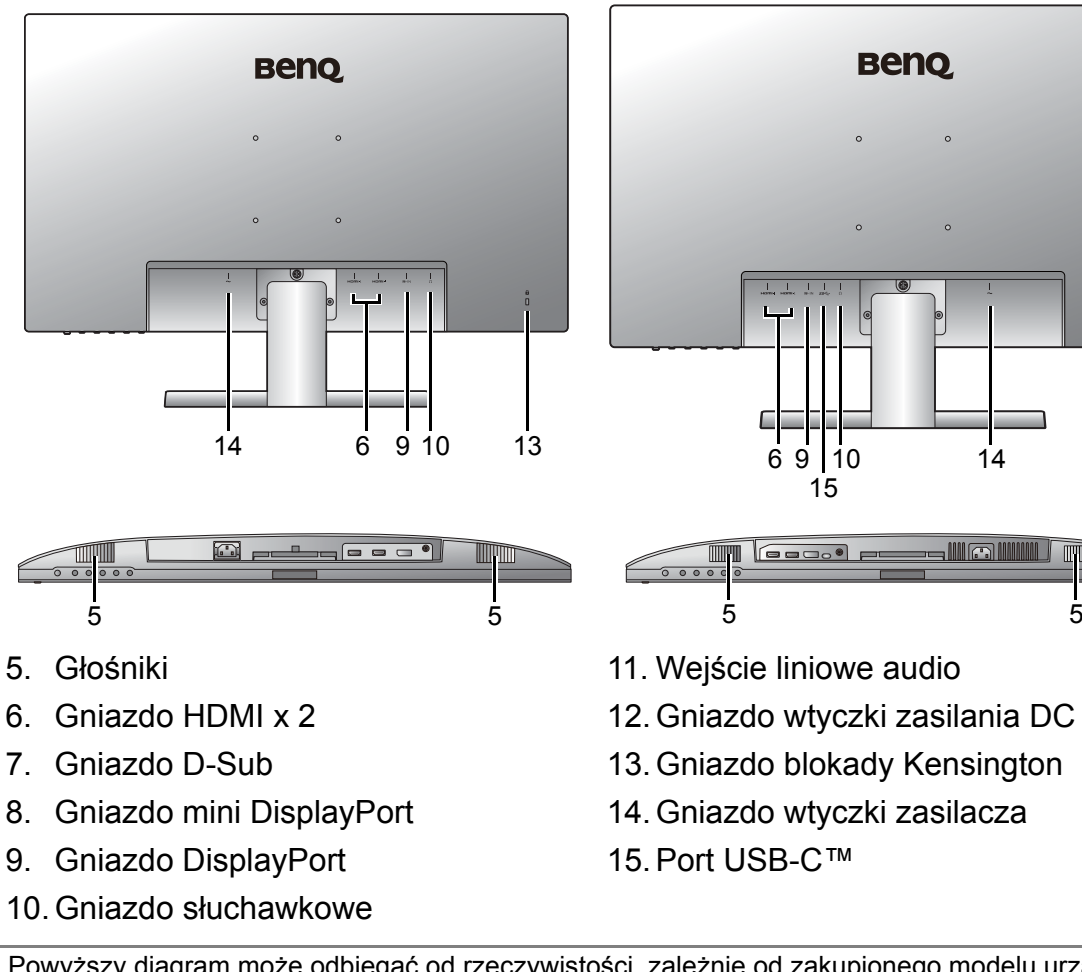

• Powyższy diagram może odbiegać od rzeczywistości, zależnie od zakupionego modelu urządzenia. • Obraz może różnić się w zależności od produktu dostępnego w danym regionie.

EW32

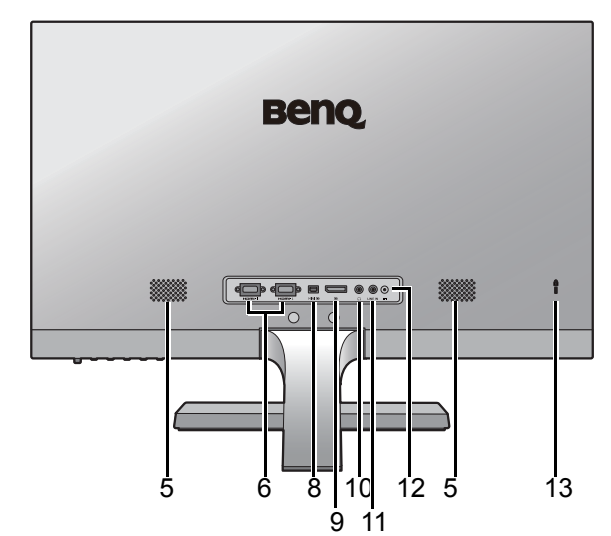

**Beno** 

EW3270U

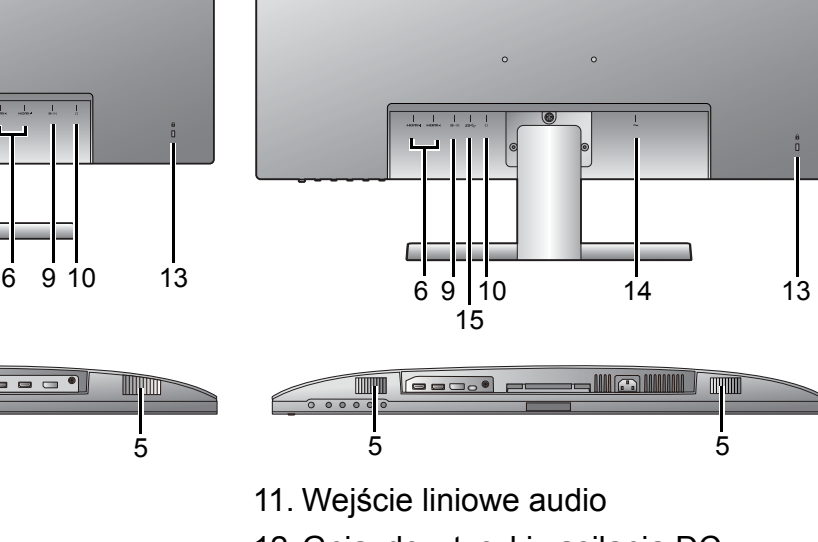

# <span id="page-10-1"></span><span id="page-10-0"></span>Jak zainstalować sprzęt monitora

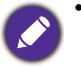

• Jeśli komputer jest włączony, przed przystąpieniem do dalszych czynności należy go wyłączyć. Nie należy podłączać monitora do zasilania ani go włączać, dopóki w instrukcji nie wystąpi takie zalecenie.

- Nastepujące ilustracje stanowią jedynie przykład. Dostepne wtyczki wejściowe i wyjściowe mogą się różnić w zależności od zakupionego modelu.
- Unikaj naciskania palcami na powierzchnię ekranu.

#### 1. Podłączanie podstawy monitora.

Zachowaj ostrożność, aby nie doszło do uszkodzenia monitora. Położenie monitora powierzchnią ekranu na zszywacz biurowy lub myszkę spowoduje pęknięcie szkła lub uszkodzenie podłoża ekranu ciekłokrystalicznego unieważniając gwarancję. Przesuwanie monitora po powierzchni biurka spowoduje zarysowanie lub uszkodzenie obramowania i elementów sterujących monitora.

Należy zabezpieczyć monitor i jego ekran przygotowując pustą płaską przestrzeń na biurku i umieszczając na niej coś miękkiego, na przykład worek z opakowania monitora, jako podkładkę.

Ułożyć monitor ekranem zwróconym w dół na płaskiej, czystej, miękkiej powierzchni.

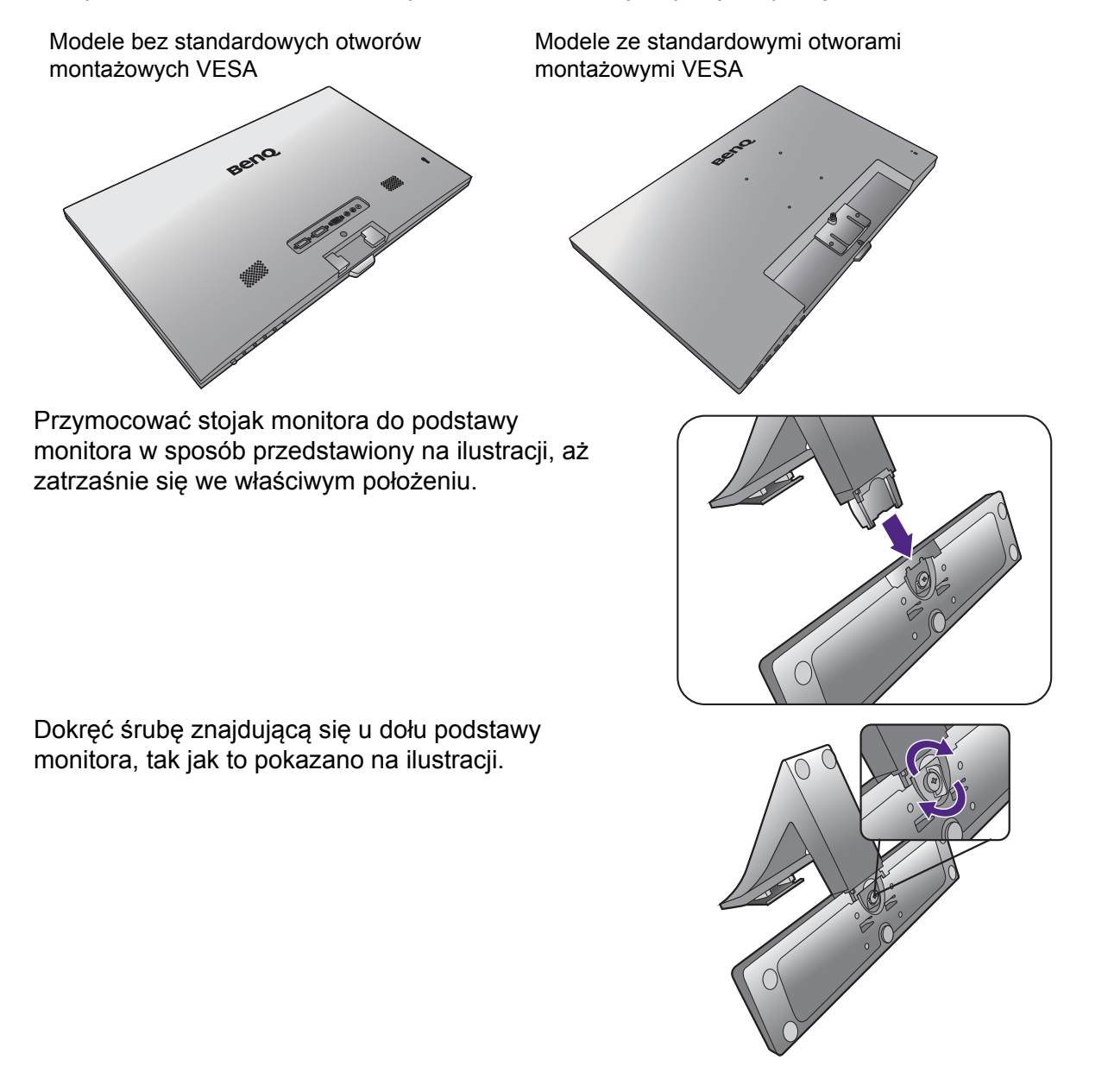

Ustaw końcówkę ramienia stojaka w odpowiednim położeniu w stosunku do monitora, a następnie pchnij ją aż do zatrzaśnięcia i zablokowania.

Modele bez standardowych otworów montażowych VESA

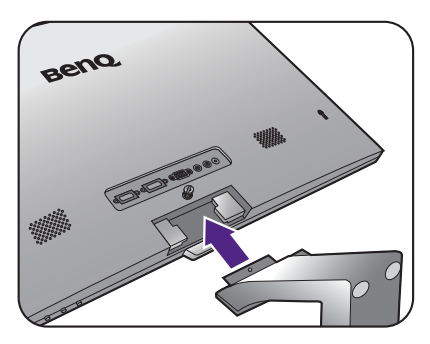

Dokręć śrubę-/y mocujące stojak do monitora.

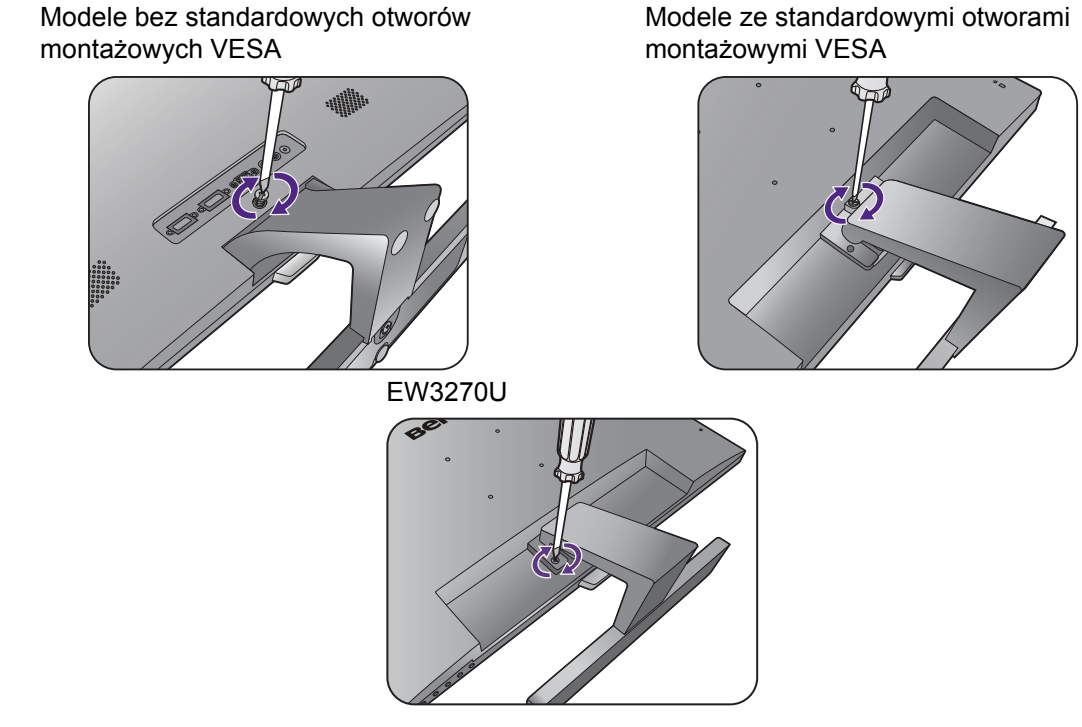

Aby przymocować lub odkręcić śrubę, potrzebny jest śrubokręt z płaską końcówką lub moneta.

W zależności od rozmiaru monitora może wystąpić więcej niż jedna śruba mocująca stojak do monitora. Ilustracje w tym dokumencie mają tylko charakter poglądowy i wygląd produktu na nich może się różnić od dostarczonego.

Modele ze standardowymi otworami montażowymi VESA

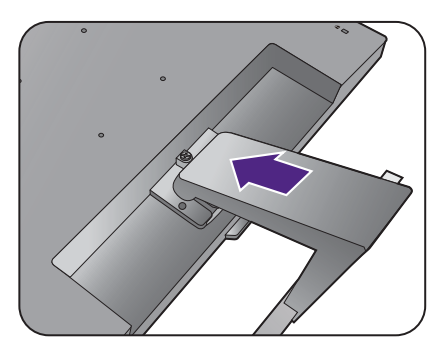

Ostrożnie unieść monitor, obrócić go i postawić stojakiem na płaskiej, równej powierzchni.

Modele bez standardowych otworów montażowych VESA

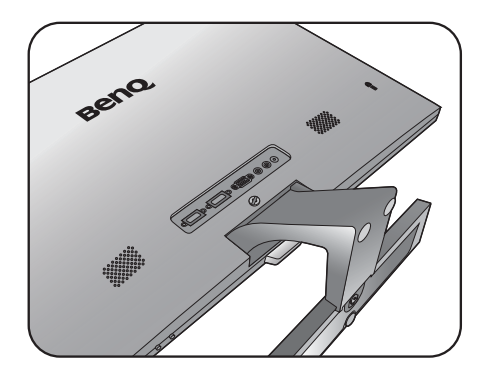

W celu zminimalizowania niepożądanych odbić światła należy odpowiednio obrócić monitor i ustawić kąt ekranu.

Twój monitor to monitor typu od krawędzi do krawędzi, z którym należy się obchodzić ostrożnie. Unikaj naciskania palcami na powierzchnię ekranu. W celu ustawienia kąta nachylenia ekranu należy umieścić jedną dłoń na górze monitora, a drugą na jego podstawie, jak pokazano na ilustracji. Nie wolno wywierać nadmiernej siły na ekran.

Modele ze standardowymi otworami montażowymi VESA

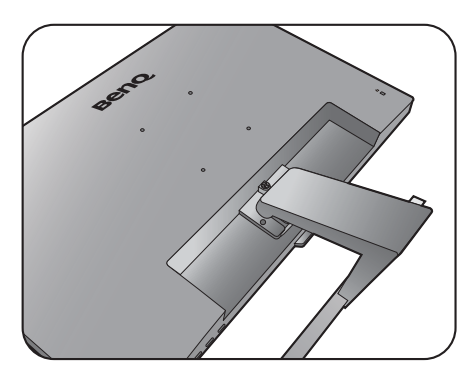

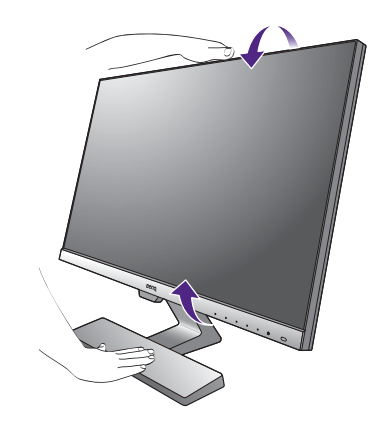

#### <span id="page-12-0"></span>2. Podłączanie przewodu obrazu komputera PC.

Przewody obrazu dołączone do zestawu oraz gniazda przedstawione na ilustracjach mogą wyglądać inaczej na różnych urządzeniach w zależności od regionu, w którym zostały zakupione.

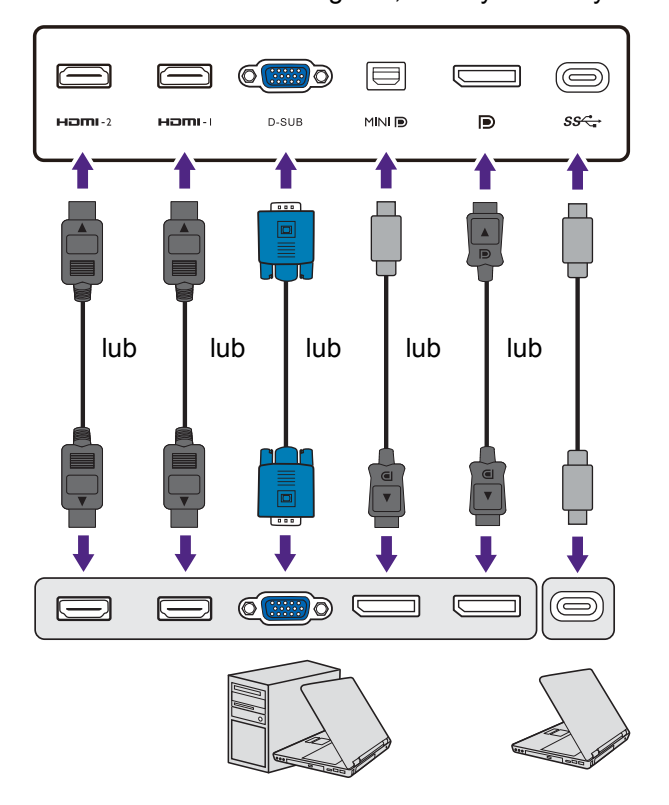

- Podłącz wtyczkę przewodu D-Sub (po stronie bez filtru ferrytowego) do gniazda wideo w monitorze. Podłącz drugą wtyczkę przewodu (po stronie z filtrem ferrytowym) do gniazda wideo w komputerze.
- Podłącz wtyczkę przewodu HDMI do portu HDMI w monitorze. Podłącz drugi koniec przewodu do portu HDMI urządzenia z wyjściem cyfrowym.
- Podłącz wtyczkę przewodu DP do gniazda wideo w monitorze. Podłącz drugą wtyczkę przewodu do gniazda wideo w komputerze.
- Podłącz wtyczkę przewodu mini DP do gniazda wideo w monitorze. Podłącz drugą wtyczkę przewodu do gniazda wideo w komputerze.
- Podłącz wtyczkę dołączonego do zestawu kabla USB-C™ do gniazda USB-C™ na monitorze. Umożliwia również przesyłanie sygnału, dźwięku oraz danych z laptopa do monitora.

Dokręć palcami wszystkie śruby, aby zapobiec przypadkowemu wypadnięciu wtyczek podczas korzystania z urządzeń.

- Jeśli dostępna jest więcej niż jedna metoda transmisji wideo, przed podłączeniem warto uwzględnić jakość obrazu poszczególnych przewodów wideo.
	- Lepsza jakość: HDMI / mini DP / DP / USB-C™
	- Dobra jakość: D-Sub
- Port USB-C™ monitora służy wyłącznie do przesyłania danych i nie obsługuje dostarczania zasilania do laptopa. Wymagane jest dodatkowe zasilanie do podłączonego laptopa.
- <span id="page-13-0"></span>3. Podłączanie przewodu audio. (tylko wybrane modele)
	- Połącz gniazdo z tyłu monitora (wejście liniowe) oraz gniazdo wyjścia dźwięku komputera za pomocą przewodu audio.
	- Słuchawki można podłączyć do gniazda słuchawkowego, umieszczonego obok gniazda Line In monitora.

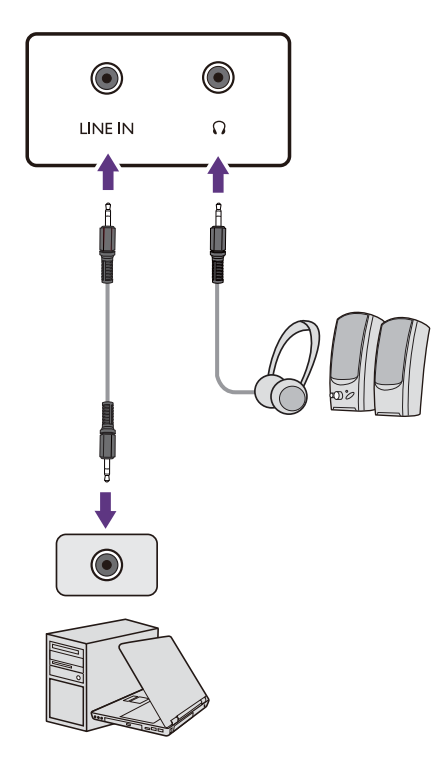

#### 4. Podłączanie kabla zasilającego do monitora.

(Modele bez standardowych otworów montażowych VESA)

Podłącz kabel zasilania do zasilacza. Podłącz jeden koniec kabla zasilającego do gniazda oznaczonego napisem **...** Doprowadzenie zasilania, znajdującego się z tyłu monitora. Jeszcze nie przyłączać drugiego końca kabla do gniazdka zasilania sieciowego.

(Modele ze standardowymi otworami montażowymi VESA)

Podłącz jeden koniec kabla zasilającego do gniazda oznaczonego napisem Doprowadzenie zasilania, znajdującego się z tyłu monitora. Jeszcze nie przyłączać drugiego końca kabla do gniazdka zasilania sieciowego.

### 5. Przyłączenie i włączenie zasilania.

Włożyć drugi koniec kabla zasilającego do gniazdka zasilania sieciowego i włączyć.

Obraz może różnić się w zależności od produktu dostępnego w danym regionie.

Aby włączyć monitor, naciśnij przycisk zasilania znajdujący się na monitorze.

Włącz także komputer oraz wykonaj instrukcje podane w rozdziale ["Jak wykorzysta](#page-18-1)ć maksimum możliwoś[ci monitora BenQ" na stronie 19,](#page-18-1) aby zainstalować oprogramowanie monitora.

Aby wydłużyć okres użytkowania produktu, zalecamy korzystanie z funkcji zarządzania energią komputera.

#### Modele bez standardowych otworów montażowych VESA

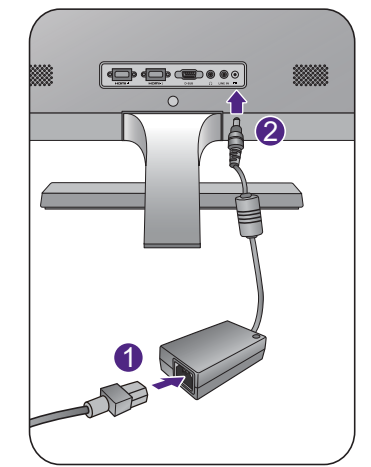

Modele ze standardowymi otworami montażowymi VESA

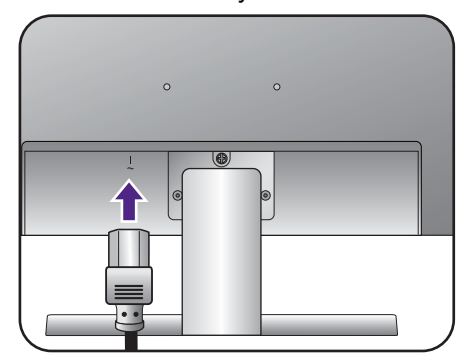

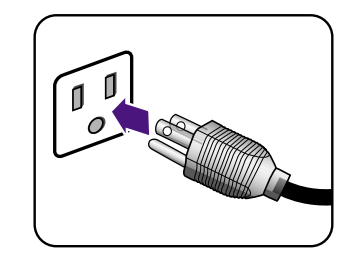

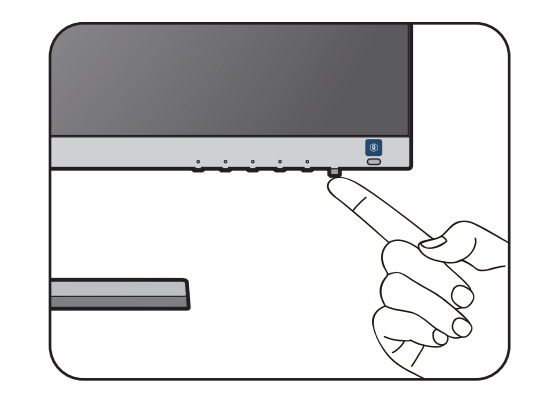

# <span id="page-15-1"></span><span id="page-15-0"></span>Odłączanie stojaka oraz podstawy

#### 1. Przygotowanie monitora i odpowiedniego miejsca.

Wyłącz monitor oraz zasilanie przed odłączeniem kabla zasilającego. Wyłącz komputer przed odłączeniem kabla sygnałowego monitora.

Należy zabezpieczyć monitor i jego ekran przygotowując pustą płaską przestrzeń na biurku i umieszczając na niej jako podkładkę coś miękkiego, na przykład worek z opakowania monitora, przed ułożeniem monitora ekranem zwróconym w dół na tej czystej, płaskiej, miękkiej powierzchni.

Zachowaj ostrożność, aby nie doszło do uszkodzenia monitora. Położenie monitora powierzchnią ekranu na zszywacz biurowy lub myszkę spowoduje pęknięcie szkła lub uszkodzenie podłoża ekranu ciekłokrystalicznego unieważniając gwarancję. Przesuwanie monitora po powierzchni biurka spowoduje zarysowanie lub uszkodzenie obramowania i elementów sterujących monitora.

Modele bez standardowych otworów montażowych VESA

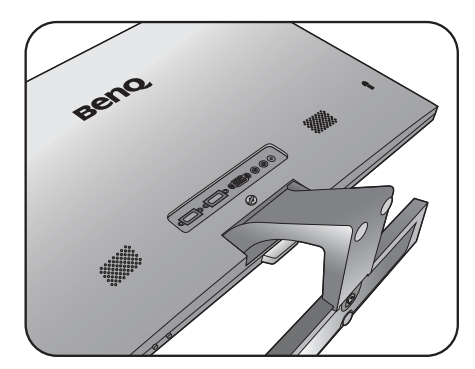

Modele ze standardowymi otworami montażowymi VESA

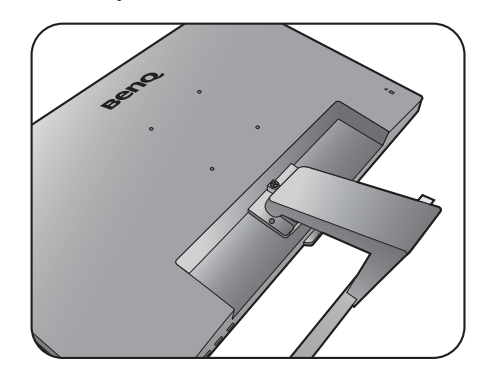

#### 2. Zdemontuj stojak monitora.

Odkręć śrubę-/y mocujące stojak do monitora. Następnie ściągnij stojak do tyłu z monitora.

Aby przymocować lub odkręcić śrubę, potrzebny jest śrubokręt z płaską końcówką lub moneta.

W zależności od rozmiaru monitora może wystąpić więcej niż jedna śruba mocująca stojak do monitora. Ilustracje w tym dokumencie mają tylko charakter poglądowy i wygląd produktu na nich może się różnić od dostarczonego.

Modele bez standardowych otworów montażowych VESA

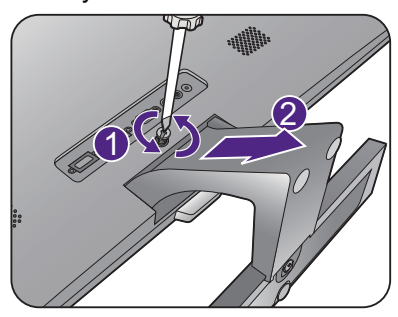

Modele ze standardowymi otworami montażowymi VESA

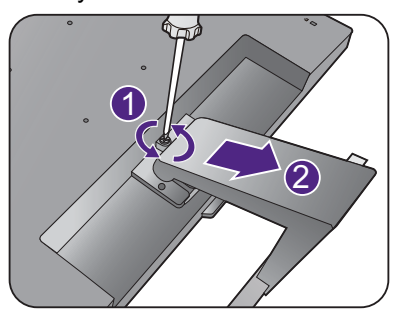

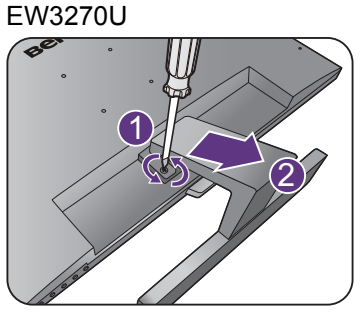

#### 3. Zdemontuj podstawę monitora.

Odkręć śrubę znajdującą się u dołu podstawy monitora i zdemontuj podstawę monitora, tak jak pokazano to na ilustracji.

Jeżeli zamierzasz używać w przyszłości swego monitora na stojaku, podstawę monitora, stojak oraz śruby zachowaj gdzieś w bezpiecznym miejscu do wykorzystania w przyszłości.

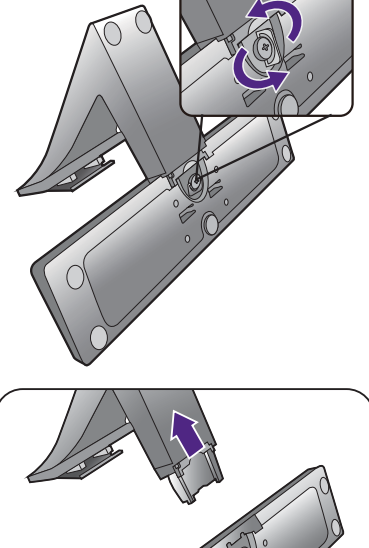

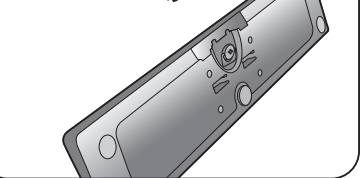

# <span id="page-17-0"></span>Korzystanie z zestawu do montażu monitora (modele ze standardowymi otworami montażowymi VESA)

Na tylnej powierzchni monitora LCD znajduje się zamocowanie standardu VESA, wzór 100 mm, pozwalające zainstalować ścienny wspornik montażowy. Przed rozpoczęciem instalacji zestawu do montażu monitora należy dokładnie przeczytać informacje dotyczące środków ostrożności.

## Środki ostrożności

- Zainstaluj monitor wraz z zestawem do montażu monitora na ścianie o płaskiej powierzchni.
- Upewnij się, że materiał, z którego wykonana jest ściana, oraz standardowy uchwyt ścienny (zakupiony oddzielnie) są wystarczająco stabilne, aby wytrzymać ciężar monitora. Informacja na temat wagi znajduje się w specyfikacji produktu.
- Wyłącz monitor oraz zasilanie przed odłączeniem kabli od monitora LCD.

### 1. Zdemontuj stojak monitora.

Ułóż wyświetlacz ekranem w dół na czystej i miękkiej powierzchni. Zdejmij stojak monitora zgodnie z instrukcjami opisanymi w kroku 1-2 w "Odłą[czanie stojaka oraz podstawy" na stronie 16.](#page-15-1)

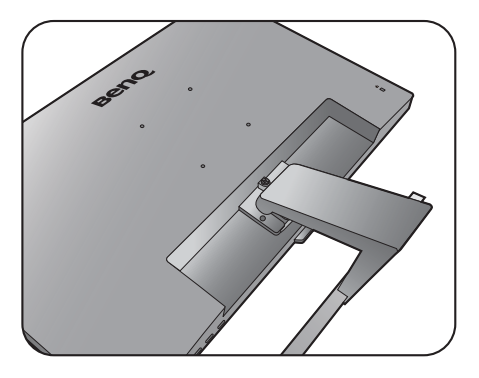

2. W celu zakończenia instalacji wykonuj polecenia zamieszczone w instrukcji ściennego wspornika montażowego.

Uchwyt zgodny ze standardem VESA należy przymocować do monitora za pomocą czterech śrub M4 x 10 mm. Wszystkie śruby muszą zostać dobrze przykręcone i odpowiednio zabezpieczone. W celu omówienia instalacji ściennego wspornika montażowego i środków bezpieczeństwa skonsultuj się z profesjonalnym technikiem lub działem serwisowym firmy BenQ.

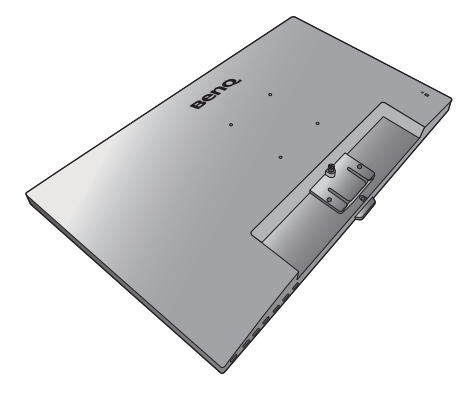

# <span id="page-18-1"></span><span id="page-18-0"></span>Jak wykorzystać maksimum możliwości monitora BenQ

Aby móc w pełni skorzystać z potencjału monitora LCD BenQ należy zainstalować dedykowane oprogramowanie sterujące dla monitora LCD BenQ, zawarte na dołączonym do monitora dysku CD-ROM.

Warunki podłączania i instalacji monitora LCD BenQ określą, jaki proces dalszej należy wybrać, aby pomyślnie zainstalować sterowniki programowe monitora LCD BenQ. Warunki te dotyczą używanej wersji systemu Microsoft Windows oraz faktu, czy komputer, do którego podłączasz monitor jest nowym komputerem (bez zainstalowanych sterowników monitora), czy też jest to komputer w którym wcześniej zainstalowano i używano innej wersji oprogramowania dla poprzedniego monitora.

We wszystkich przypadkach ponowne uruchomienie komputera (po podłączeniu monitora do komputera) spowoduje automatyczne wykrycie nowego (lub innego) sprzętu przez system Windows i uruchomi **Kreatora dodawania sprzętu**.

Wykonuj polecenia kreatora, aż do momentu wyboru modelu monitora. Na tym etapie kliknij przycisk **Zdysku**, włóż dysk CD-ROM monitora LCD BenQ i wybierz odpowiedni model monitora. Dodatkowe informacje oraz szczegółowe instrukcje dotyczące instalacji automatycznej (nowego urządzenia) lub aktualizacyjnej (istniejącego urządzenia) można znaleźć w:

- ["Instalacja monitora w nowym komputerze" na stronie 20.](#page-19-0)
- "Rozwinięcie istnieją[cej instalacji monitora" na stronie 21](#page-20-0).

• Jeśli do zalogowania do Twojego systemu Windows potrzebne są nazwa użytkownika i hasło, w celu zainstalowania oprogramowania monitora musisz zalogować się jako Administrator lub członek grupy Administratorów. Ponadto jeśli komputer podłączony jest do sieci z zabezpieczeniami dostępu, ustawienia sieciowe mogą uniemożliwić Ci instalację oprogramowania w danym komputerze.

• Aby sprawdzić nazwę zakupionego modelu, zapoznaj się ze specyfikacją na etykiecie z tyłu monitora.

### <span id="page-19-0"></span>Instalacja monitora w nowym komputerze

Ta instrukcja zawiera szczegółowy opis procedury wyboru i instalacji sterownika monitora LCD BenQ w komputerze, w którym nie instalowano dotąd żadnych sterowników monitora. Instrukcja ta dotyczy jedynie komputera, który nie był dotąd używany i dla którego monitor LCD BenQ jest pierwszym podłączonym monitorem.

Jeśli podłączasz monitor LCD BenQ do funkcjonującego już komputera, do którego podłączony był inny monitor (i w którym zainstalowano sterowniki do tego monitora), pomiń te instrukcje. Zamiast tego wykonaj instrukcje "Rozwinięcie istnieją[cej instalacji monitora".](#page-20-0)

1. Wykonuj instrukcje z rozdziału "Jak zainstalować sprzę[t monitora" na stronie 11](#page-10-1).

Po uruchomieniu systemu Windows nastąpi automatyczne wykrycie nowego monitora i uruchomienie **Kreatora dodawania sprzętu**. Wykonuj polecenia kreatora, aż do momentu pojawienia się opcji **Zainstaluj sterowniki urządzenia**.

- 2. Umieść dysk CD BenQ LCD Monitor w napędzie CD komputera.
- 3. Zaznacz opcję **Wyszukaj najlepszy sterownik dla tego urządzenia** i kliknij **Dalej**.
- 4. Zaznacz opcje napędów CD-ROM (odznacz wszystkie pozostałe) i kliknij **Dalej**.
- 5. Sprawdź, czy kreator wybrał właściwą nazwę dla monitora i kliknij przycisk **Dalej**.
- 6. Kliknij **Zakończ**.
- 7. Ponownie uruchom komputer.

Aby znaleźć odpowiednie pliki sterownika dla zakupionego modelu, zapoznaj się z poniższą tabelą.

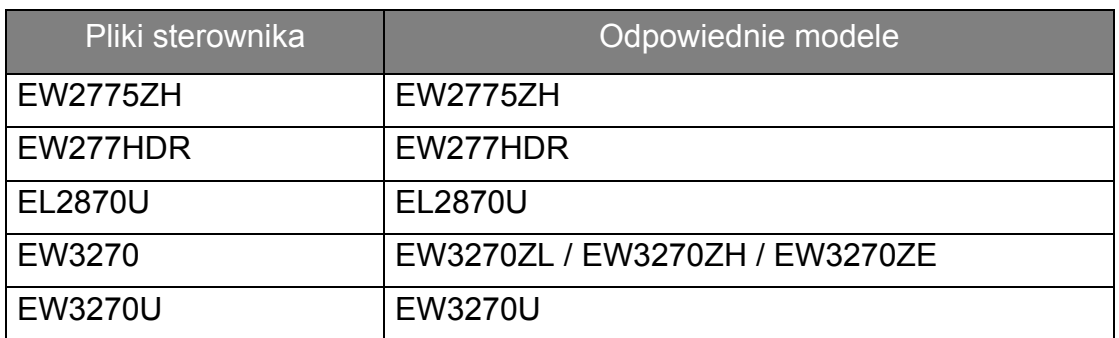

# <span id="page-20-0"></span>Rozwinięcie istniejącej instalacji monitora

Ta instrukcja zawiera szczegółowy opis procedury ręcznego aktualizowania oprogramowania monitora w komputerze z systemem Microsoft Windows. Aktualnie trwa testowanie pod kątem zgodności z systemami operacyjnymi Windows 10, Windows 8 (8.1) i Windows 7.

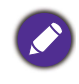

Sterownik monitora LCD BenQ może znakomicie funkcjonować z innymi wersjami systemu Windows, jednak w momencie jego napisania firma BenQ nie przeprowadziła jeszcze testów tego sterownika w innych wersjach systemu Windows i nie może gwarantować jego poprawnego działania w tych systemach.

Instalacja sterownika monitora wymaga wybrania pliku z informacjami (.inf) z dysku CD-ROM monitora LCD BenQ, odpowiedniego dla podłączonego monitora i umożliwiającego systemowi Windows zainstalowanie odpowiadającego mu sterownika z dysku CD. Wystarczy jedynie dać systemowi wskazówkę. Windows posiada Kreatora aktualizacji sterowników, który automatycznie prowadzi użytkownika przez proces wyboru plików i instalacji.

Patrz:

- "Instalacja w ś[rodowisku systemów Windows 10" na stronie 22](#page-21-0).
- "Instalacja w ś[rodowisku systemów Windows 8 \(8.1\)" na stronie 23](#page-22-0).
- "Instalacja w ś[rodowisku systemów Windows 7" na stronie 24](#page-23-0).

# <span id="page-21-0"></span>Instalacja w środowisku systemów Windows 10

1. Otwórz **Właściwości ekranu**.

Przejdź kolejno do **Start**, **Ustawienia**, **Urządzenia**, **Urządzenia i drukarki**, a następnie kliknij prawym przyciskiem myszy nazwę monitora.

- 2. Z menu wybierz opcję **Właściwości**.
- 3. Kliknij kartę **Sprzęt**.
- 4. Kliknij pozycję **Rodzajowy monitor PnP**, a następnie kliknij przycisk **Właściwości**.
- 5. Kliknij zakładkę **Sterownik** i przycisk **Aktualizuj sterownik**.
- 6. Umieść dysk CD BenQ LCD Monitor w napędzie CD komputera.
- 7. W oknie **Aktualizuj oprogramowanie sterownika** wybierz opcję **Przeglądaj komputer w poszukiwaniu sterownika**.
- 8. Kliknij przycisk **Przeglądaj** i przejdź do następującego folderu: d:\BenQ\_LCD\Driver\ (gdzie d jest oznaczeniem litery dysku dla napędu CD-ROM).

Litera oznaczająca napęd CD-ROM może być inna w Twoim systemie, np. 'D:' lub 'E:' lub 'F:' itp.

9. Wybierz prawidłową nazwę folderu swojego monitora z podanej listy sterowników i kliknij przycisk **Dalej**.

Spowoduje to skopiowanie i zainstalowanie w komputerze prawidłowego sterownika monitora.

10. Kliknij **Zamknij**.

Może pojawić się monit o ponowne uruchomienie komputera po zakończeniu aktualizacji sterownika.

# <span id="page-22-0"></span>Instalacja w środowisku systemów Windows 8 (8.1)

1. Otwórz **Właściwości ekranu**.

Aby otworzyć pasek **Charm (Znaczek)**, przesuń kursor do dolnego prawego rogu ekranu lub naciśnij klawisze **Windows** + **C** na klawiaturze. Przejdź kolejno do **Ustawienia**, **Panel sterowania, Urządzenia i drukarki**, a następnie kliknij prawym przyciskiem myszy nazwę monitora.

Alternatywnie kliknij prawym przyciskiem myszy pulpit i wybierz opcję **Personalizuj**, **Ekran**, **Urządzenia i drukarki**, a następnie kliknij prawym przyciskiem myszy nazwę monitora.

- 2. Z menu wybierz opcję **Właściwości**.
- 3. Kliknij kartę **Sprzęt**.
- 4. Kliknij pozycję **Rodzajowy monitor PnP**, a następnie kliknij przycisk **Właściwości**.
- 5. Kliknij zakładkę **Sterownik** i przycisk **Aktualizuj sterownik**.
- 6. Umieść dysk CD BenQ LCD Monitor w napędzie CD komputera.
- 7. W oknie **Aktualizuj sterownik** wybierz opcję **Przeglądaj komputer w poszukiwaniu sterownika**.
- 8. Kliknij przycisk **Przeglądaj** i przejdź do następującego folderu: d:\BenQ\_LCD\Driver\ (gdzie d jest oznaczeniem litery dysku dla napędu CD-ROM).

Litera oznaczająca napęd CD-ROM może być inna w Twoim systemie, np. 'D:' lub 'E:' lub 'F:' itp.

9. Wybierz prawidłową nazwę folderu swojego monitora z podanej listy sterowników i kliknij przycisk **Dalej**.

Spowoduje to skopiowanie i zainstalowanie w komputerze prawidłowego sterownika monitora.

#### 10. Kliknij **Zamknij**.

Może pojawić się monit o ponowne uruchomienie komputera po zakończeniu aktualizacji sterownika.

# <span id="page-23-0"></span>Instalacja w środowisku systemów Windows 7

1. Otwórz **Właściwości ekranu**.

Przejdź kolejno do **Start**, **Panel sterowania, Sprzęt i dźwięk, Urządzenia i drukarki**, a następnie kliknij prawym przyciskiem myszy nazwę monitora.

Alternatywnie kliknij prawym przyciskiem myszy pulpit i wybierz opcję **Personalizuj**, **Ekran**, **Urządzenia i drukarki**, a następnie kliknij prawym przyciskiem myszy nazwę monitora.

- 2. Z menu wybierz opcję **Właściwości**.
- 3. Kliknij kartę **Sprzęt**.
- 4. Kliknij pozycję **Rodzajowy monitor PnP**, a następnie kliknij przycisk **Właściwości**.
- 5. Kliknij zakładkę **Sterownik** i przycisk **Aktualizuj sterownik**.
- 6. Umieść dysk CD BenQ LCD Monitor w napędzie CD komputera.
- 7. W oknie **Aktualizuj sterownik** wybierz opcję **Przeglądaj komputer w poszukiwaniu sterownika**.
- 8. Kliknij przycisk **Przeglądaj** i przejdź do następującego folderu: d:\BenQ\_LCD\Driver\ (gdzie d jest oznaczeniem litery dysku dla napędu CD-ROM).

Litera oznaczająca napęd CD-ROM może być inna w Twoim systemie, np. 'D:' lub 'E:' lub 'F:' itp.

9. Wybierz prawidłową nazwę folderu swojego monitora z podanej listy sterowników i kliknij przycisk **Dalej**.

Spowoduje to skopiowanie i zainstalowanie w komputerze prawidłowego sterownika monitora.

10. Kliknij **Zamknij**.

Może pojawić się monit o ponowne uruchomienie komputera po zakończeniu aktualizacji sterownika.

# <span id="page-24-0"></span>Dostosowywanie ustawień monitora

# <span id="page-24-1"></span>Panel sterowania

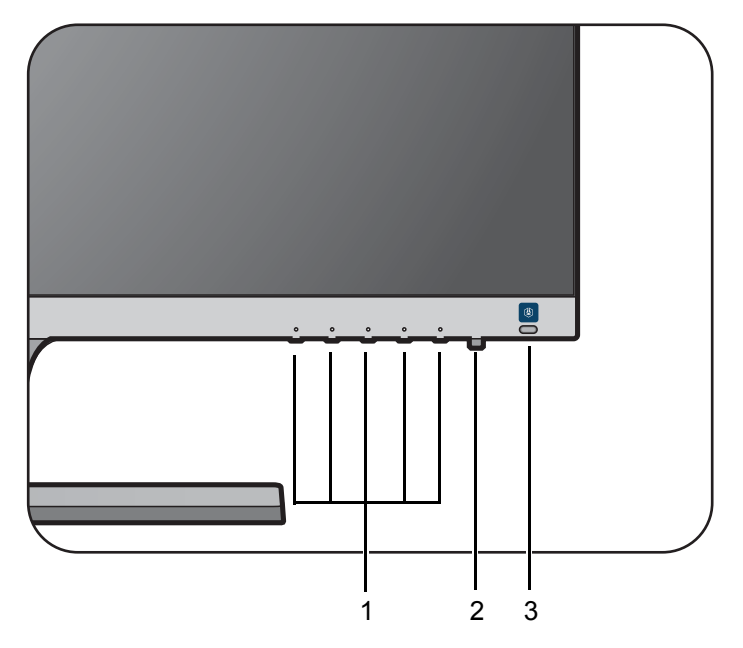

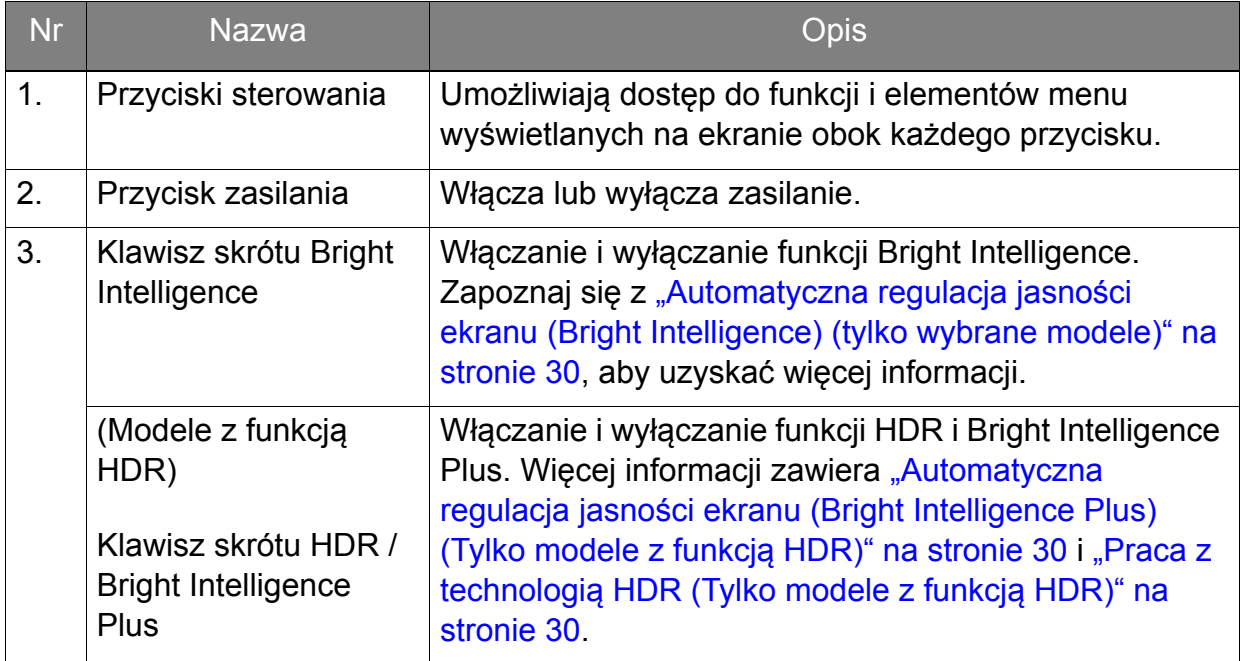

# <span id="page-25-1"></span><span id="page-25-0"></span>Obsługa menu podstawowego

Dostęp do wszystkich menu OSD (ekranowych) można uzyskać za pomocą przycisków sterowania. Z menu OSD można korzystać w celu dostosowywania wszystkich ustawień monitora.

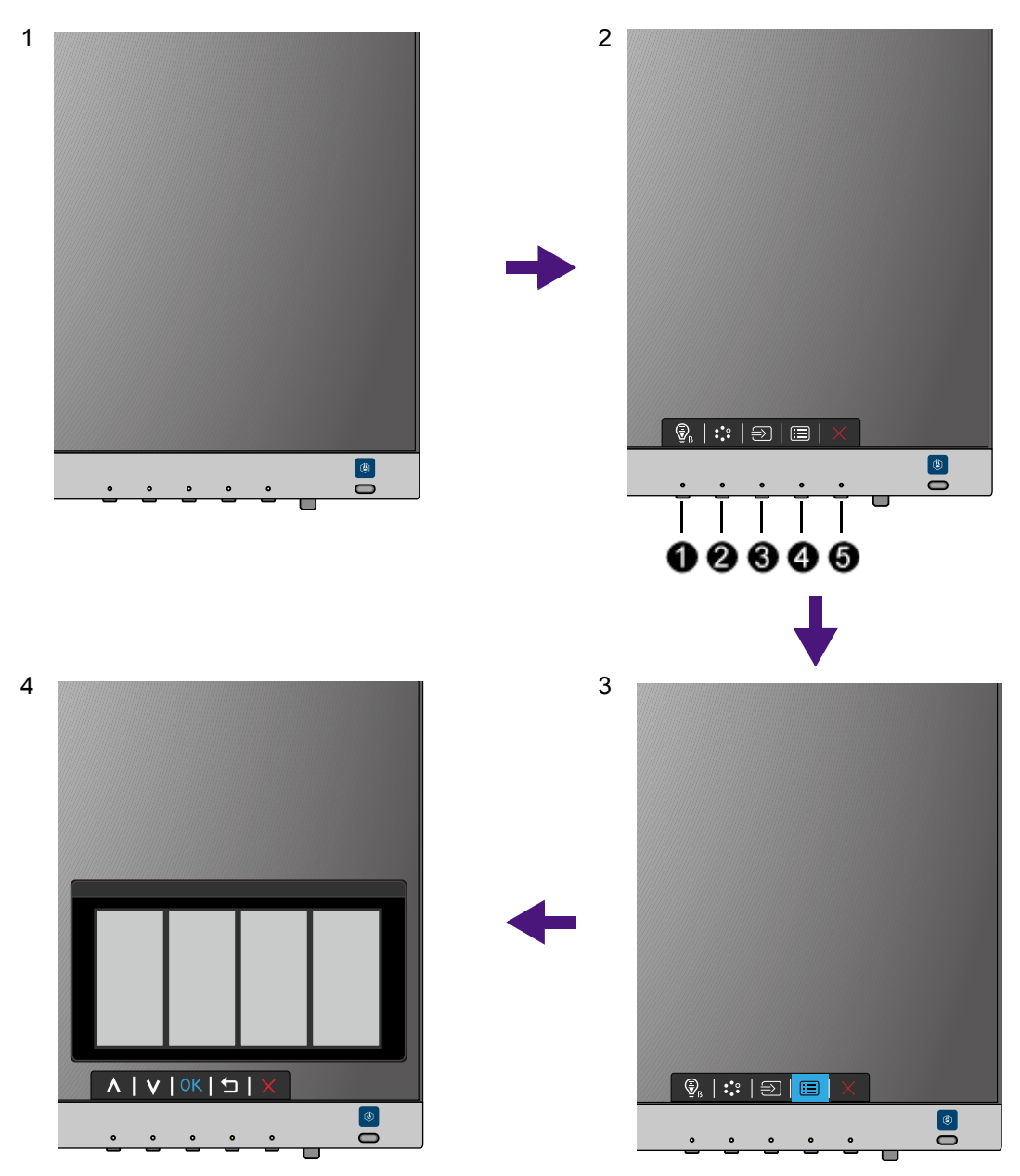

- 1. Naciśnij dowolny przycisk sterowania.
- 2. Wyświetlone zostanie menu przycisków skrótów. Niektóre elementy sterowania to przyciski niestandardowe przeznaczone do funkcji szczególnych.
- 3. Aby przejść do menu głównego, wybierz **(Menu)**.
- 4. W menu głównym należy postępować zgodnie z ikonami znajdującymi się obok przycisków sterowania, aby dokonać zmiany lub zatwierdzić wybór. Aby uzyskać więcej szczegółowych informacji na temat opcji menu, zapoznaj się z rozdziałem "Poruszanie się po menu gł[ównym" na stronie 32.](#page-31-1)

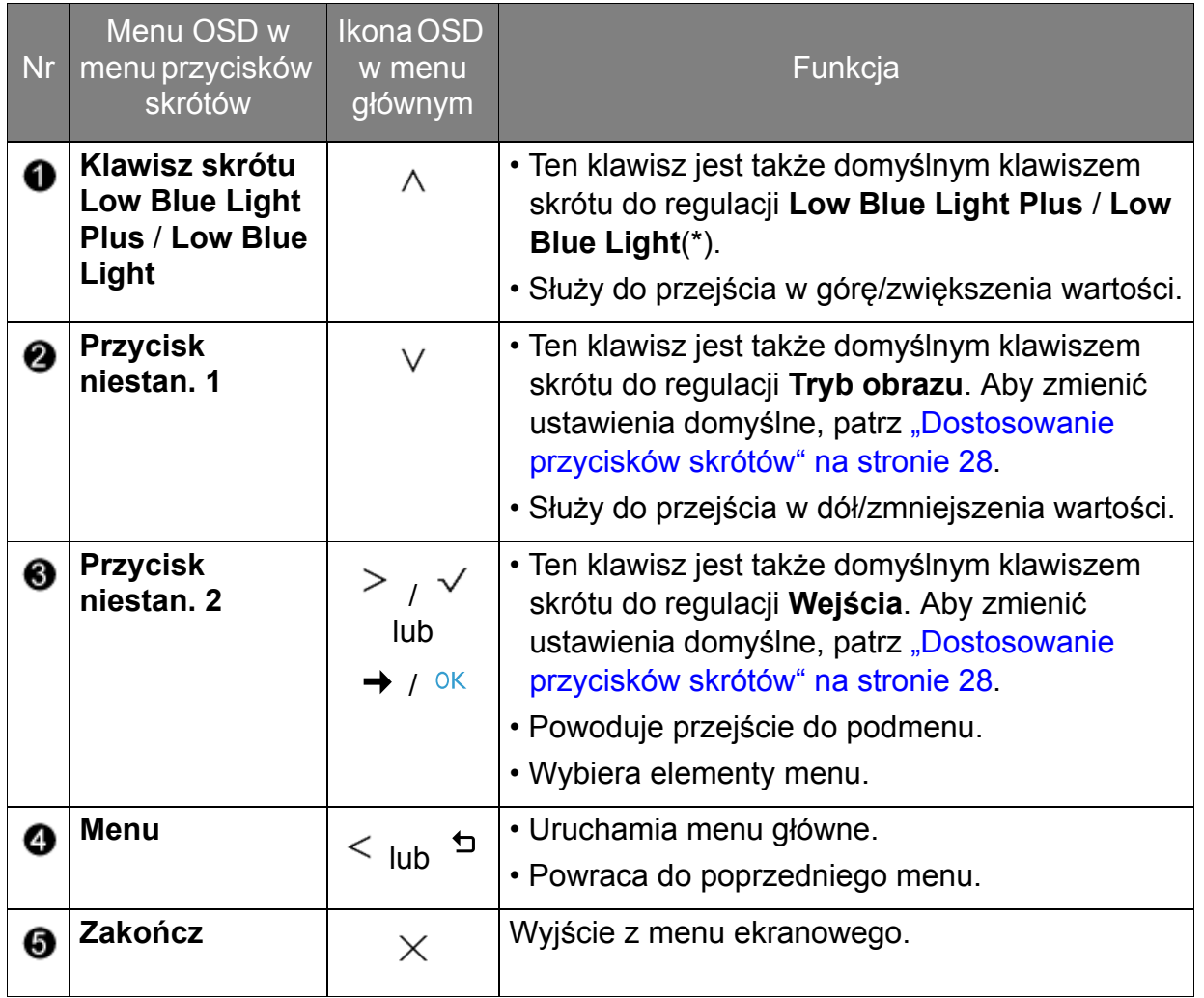

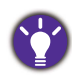

• OSD = On Screen Display (menu ekranowe).

Przyciski skrótów działają tylko, gdy nie jest wyświetlane menu główne. Okienka przycisków skrótów znikają po kilku sekundach braku aktywności.

• Aby odblokować elementy sterujące OSD, naciśnij i przytrzymaj dowolny przycisk przez 10 sekund.

• \*: Dostępne opcje menu mogą się różnić w zależności od produktu dostępnego w sprzedaży w danym regionie.

# <span id="page-27-2"></span><span id="page-27-0"></span>Optymalizacja obrazu (tylko wybrane modele)

Najprostszym sposobem uzyskania optymalnego obrazu przy analogowym sygnale wejściowym (złącze D-Sub), jest skorzystanie z funkcji **Auto. dostosowanie**. Przejdź do opcji **Wyśw.** i **Auto. dostosowanie**, aby dostosować wyświetlany właśnie obraz do ekranu.

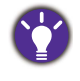

Po podłączeniu do monitora cyfrowego sygnału wejściowego poprzez przewód cyfrowy (HDMI / DP / mini DP), przycisk **Auto. dostosowanie** oraz funkcja automatycznej regulacji zostaną wyłączone, ponieważ monitor będzie automatycznie wyświetlać najlepszy możliwy obraz.

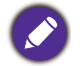

Wykorzystując funkcję przycisk **Auto. dostosowanie** należy upewnić się, czy karta graficzna komputera została ustawiona na rozdzielczość matrycy monitora.

Jeżeli chcesz, zawsze możesz ręcznie dostosować ustawienia geometrii ekranu, wykorzystując elementy menu dotyczące geometrii obrazu. BenQ dostarcza program testu ekranowego, która pomaga w ustawieniu kolorów, skali szarości i gradientu liniowego ekranu.

- 1. Uruchom program testowy auto.exe z płyty CD-ROM. Możesz również użyć innego, dowolnego obrazu, takiego jak tapeta systemu operacyjnego. Jednak zalecamy wykorzystanie pliku auto.exe. Po uruchomieniu auto.exe pojawi się wzór testowy.
- 2. Aby wyświetlić menu przycisków skrótów, naciśnij dowolny przycisk sterowania.

Aby przejść do menu głównego, wybierz **(Menu)**.

- 3. Przejdź do opcji **Wyśw.** i **Auto. dostosowanie**.
- 4. Jeśli pojawiają się pionowe zakłócenia (migotanie pionowych linii podobne do efektu kurtyny), wybierz **Szer. Pasma** i reguluj monitor do momentu, gdy zakłócenia znikną.
- 5. Jeśli pojawią się zakłócenia poziome, wybierz opcję **Faza** i reguluj monitor do momentu, gdy zakłócenia znikną.

# <span id="page-27-1"></span>Dostosowanie przycisków skrótów

Drugi i trzeci przycisk sterowania, licząc od lewej strony, (nazywane także przyciskami niestandardowymi) działają jako klawisze skrótów, oferując bezpośredni dostęp do wstępne zdefiniowanych funkcji. Możesz zmienić ustawienie domyślne i nadać tym przyciskom inne funkcje.

- 1. Naciśnij dowolny przycisk sterowania, aby wyświetlić menu przycisków skrótów i naciśnij **(Menu)**, aby przejść do menu głównego.
- 2. Przejdź do opcji **System**.
- 3. Wybierz przycisk niestandardowy, który chcesz zmienić.
- 4. W podmenu wybierz funkcję, którą dany przycisk ma uruchamiać. Zostanie wyświetlony komunikat informujący o zakończeniu konfiguracji.

# <span id="page-28-0"></span>Regulacja trybu wyświetlania

Aby wyświetlić obrazy o proporcjach innych niż 16:9 i rozmiarze innym niż rozmiar panelu zakupionego modelu, możesz dostosować tryb wyświetlania monitora.

- 1. Naciśnij dowolny przycisk sterowania, aby wyświetlić menu przycisków skrótów i naciśnij **(Menu)**, aby przejść do menu głównego.
- 2. Przejdź do opcji **Obraz zaawan.** i **Tryb wyświetlania**.
- 3. Wybierz odpowiedni tryb wyświetlania. Wprowadzone ustawienie obowiązuje natychmiast.

# <span id="page-28-1"></span>Włączanie funkcji FreeSync (tylko wybrane modele)

Monitory obsługujące standardową funkcję VESA FreeSync pozwalają na wyeliminowanie przerywania, migania lub drżenia obrazu podczas gry.

- 1. Należy używać zgodnych kart graficznych (GPU) z najnowszymi sterownikami. Aby sprawdzić obsługiwane technologie, należy odwiedzić witrynę [www.AMD.com.](www.AMD.com)
- 2. Pamiętaj, aby podłączyć do portu DisplayPort lub HDMI. Zapoznaj się z "Podłą[czanie przewodu obrazu komputera PC." na stronie 13](#page-12-0), aby uzyskać więcej informacji.

Aby uzyskać więcej informacji na temat działania funkcji FreeSync, odwiedź witrynę [www.AMD.com.](www.AMD.com)

## <span id="page-28-2"></span>Wybieranie właściwego trybu obrazu

Monitor zapewania różne kilka trybów obrazu odpowiednich dla różnych typów obrazów. Patrz ["Tryb obrazu" na stronie 38,](#page-37-1) aby uzyskać informacje o wszystkich dostępnych trybach obrazu.

Przejdź do opcji **Obraz zaawan.** i **Tryb obrazu**, aby wybrać żądany tryb obrazu. W przypadku preferowania opcji **Low Blue Light Plus**, naciśnij pierwszy klawisz sterowania (**klawisz skrótu Low Blue Light Plus**) i wybierz jeden z trybów low blue light plus (Niska ilość niebieskiego światła plus) z listy.

# <span id="page-28-3"></span>Podłączanie monitora do produktu z serii MacBook

Gdy monitor jest podłączony do produktu z serii MacBook, należy przejść do trybu **M-book**, który odwzorowuje dopasowanie kolorów i prezentacji graficznej komputera MacBook na monitorze.

- 1. Podłącz monitor do produktu z serii MacBook.
- 2. Przejdź do opcji **Obraz zaawan.** i **Tryb obrazu**.
- 3. Wybierz opcję **M-book**. Wprowadzone ustawienie obowiązuje natychmiast.

# <span id="page-29-0"></span>Automatyczna regulacja jasności ekranu (Bright Intelligence) (tylko wybrane modele)

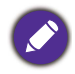

Funkcja Bright Intelligence działa tylko w określonych trybach obrazu. Jeśli dany tryb jest niedostępny, opcje menu będą wyszarzone.

Wbudowany czujnik światła współpracuje z technologią Bright Intelligence w celu wykrywania światła otoczenia, jasności i kontrastu obrazu, a następnie automatycznie dostosowuje ustawienia ekranu. Umożliwia ustawienie szczegółów obrazu tak, aby ograniczyć zmęczenie oczu.

Aby włączyć tę funkcję, naciśnij klawisz skrótu **Bright Intelligence** w dolnej prawej części monitora i wybierz **WLĄCZONY**. Zakończenie regulacji zajmuje kilka sekund.

Można też przejść do opcji **Eye Care** > **Bright Intelligence** > **WLĄCZONY**.

Na działanie funkcji Bright Intelligence mogą mieć wpływ źródła światła i kąt nachylenia monitora. W razie potrzeby można zwiększyć czułość czujnika światła w menu **Eye Care** > **Bright Intelligence** > **Czułość czujnika**. Zapoznaj się z [na stronie 34,](#page-33-0) aby uzyskać więcej informacji.

# <span id="page-29-1"></span>Automatyczna regulacja jasności ekranu (Bright Intelligence Plus) (Tylko modele z funkcją HDR)

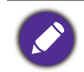

Funkcja Bright Intelligence Plus działa tylko w określonych trybach obrazu. Jeśli dany tryb jest niedostępny, opcje menu będą wyszarzone.

Wbudowany czujnik światła współpracuje z technologią Bright Intelligence Plus w celu wykrywania światła otoczenia, jasności i kontrastu obrazu oraz temperatury koloru, a następnie automatycznie dostosowuje ustawienia ekranu. Umożliwia ustawienie szczegółów obrazu tak, aby ograniczyć zmęczenie oczu.

Aby włączyć tę funkcję, naciśnij klawisz skrótu **HDR / Bright Intelligence Plus** w dolnej prawej części monitora i wybierz pozycję włączenia. Zakończenie regulacji zajmuje kilka sekund.

Można też przejść do opcji **Eye Care** > **B.I.+** (Bright Intelligence Plus) > **WŁĄCZONY**.

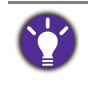

Na działanie funkcji Bright Intelligence Plus mogą mieć wpływ źródła światła i kąt nachylenia monitora. W razie potrzeby można zwiększyć czułość czujnika światła w menu **Eye Care** > **B.I.+** (Bright Intelligence Plus) > **Czułość czujnika**. Zapoznaj się z [na stronie 35](#page-34-0), aby uzyskać więcej informacji.

# <span id="page-29-3"></span><span id="page-29-2"></span>Praca z technologią HDR (Tylko modele z funkcją HDR)

• Ten monitor obsługuje technologię HDR10.

• Informacje dotyczące zgodnych urządzeń HDR i zawartość tego dokumentu są zgodne ze stanem w momencie publikacji. Aby uzyskać najnowsze informacje, skontaktuj się z producentem urządzenia i dostawcą zawartości.

Aby włączyć funkcję HDR, należy posiadać zgodny odtwarzacz i zawartość.

1. Upewnij się, że gotowy jest odtwarzacz FHD/4K HDR. Obsługiwane są odtwarzacze o następujących nazwach i rozdzielczościach. Należy pamiętać, że rozmiar treści 4K na monitorze FHD zostanie zmieniony i będą one wyświetlane w rozdzielczości 1920 x 1080.

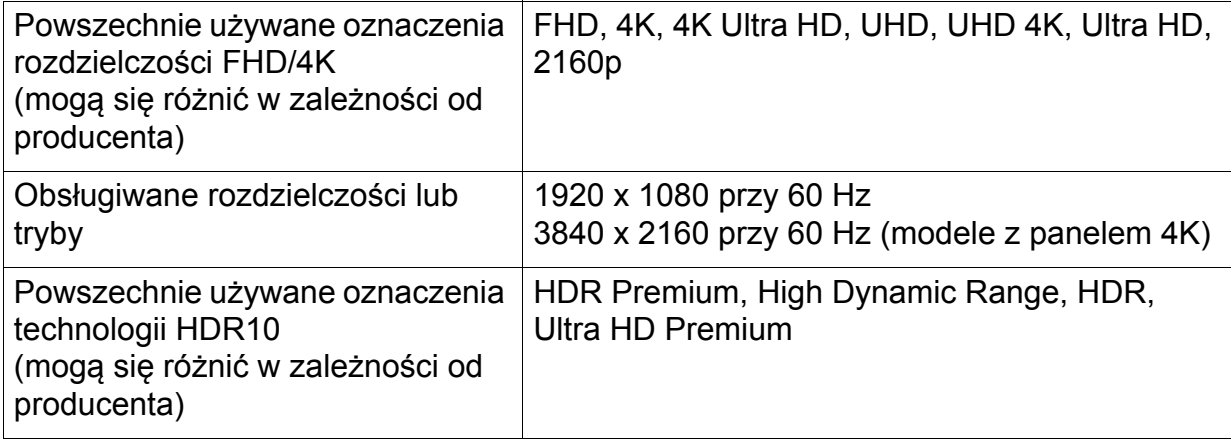

- 2. Upewnij się, że masz dostępną zawartość HDR. Zawartość może pochodzić z odtwarzacza FHD/4K.
- 3. Upewnij się, że odtwarzacz i monitor zostały połączone odpowiednim kablem:
	- dostarczonym kablem HDMI / DP / DP-mini DP / USB-C™ (o ile dostępny)
	- kablem HDMI z certyfikatem HDMI High Speed lub HDMI Premium (modele z wejściami HDMI)
	- kablem DP / DP-mini DP z certyfikatem zgodności z DisplayPort (modele z wejściami DP)
	- certyfikowanym kablem USB-C™ (modele z wejściami USB-C™)

### Włączanie funkcji HDR

- 1. Aby wyświetlić menu przycisków skrótów, naciśnij dowolny przycisk sterowania. Aby przejść do menu głównego, wybierz (**Menu**).
- 2. Przejdź do opcji **Obraz zaawan.** i **Tryb obrazu**.
- 3. Wybierz opcję **HDR** lub **Kino HDR**. Zostanie wyświetlony komunikat menu OSD.
	- **HDR: Wł.**: Oznacza to, że odtwarzacz zawartości i zawartość są zgodne z technologią HDR i funkcja HDR została poprawnie włączona. Monitor korzysta ze standardu ST2084 do przetwarzania zawartości HDR. W tym przypadku opcje **HDR** lub **Kino HDR** są dostępne w obszarze **Obraz zaawan.** > **Tryb obrazu**.
	- **HDR: Emulowane**: Oznacza, że zawartość wejściowa nie jest zgodna z technologią HDR i monitor jest w trybie emulacji HDR. W tym przypadku dostępne są wszystkie opcje **Tryb obrazu** oprócz **HDR** i **Kino HDR**. Zobacz ["Praca z technologi](#page-29-2)ą HDR (Tylko modele z funkcją [HDR\)" na stronie 30,](#page-29-2) aby sprawdzić, czy używany jest obsługiwany odtwarzacz, zawartość i przewód.

# <span id="page-31-1"></span><span id="page-31-0"></span>Poruszanie się po menu głównym

Z menu OSD (On Screen Display) można korzystać w celu dostosowywania wszystkich ustawień monitora. Naciśnij dowolny przycisk sterowania, aby wyświetlić menu

przycisków skrótów i naciśnij **(Menu)**, aby przejść do menu głównego. Szczegóły znaleźć można w rozdziale "Obsł[uga menu podstawowego" na stronie 26](#page-25-1).

Dostępne opcje menu mogą się różnić w zależności od źródła sygnału wejściowego, funkcji oraz ustawień. Dostępne opcje menu będą wyszarzone. Niedostępne przyciski będą nieaktywne, a odpowiednie ikony menu ekranowego znikną. W przypadku modeli bez niektórych funkcji ich ustawienia i powiązane pozycje nie będą wyświetlane w menu.

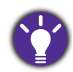

Języki menu OSD mogą różnić się w przypadku produktu dostarczanego w Twoim regionie, zapoznaj się z tematem "Ję[zyk" na stronie 48](#page-47-0) w punkcie **System** i **Ustaw. OSD**, aby uzyskać więcej szczegółowych informacji.

Więcej informacji dotyczących każdego menu można znaleźć na następujących stronach:

- ["Menu Eye Care" na stronie 33](#page-32-1)
- ["Menu Obraz" na stronie 36](#page-35-1)
- ["Menu Obraz zaawan." na stronie 38](#page-37-2)
- "Menu Wyś[w. \(tylko wybrane modele\)" na stronie 43](#page-42-1)
- ["Menu Audio" na stronie 45](#page-44-1)
- ["Menu System" na stronie 47](#page-46-1)

# <span id="page-32-1"></span><span id="page-32-0"></span>Menu Eye Care

Dostępne opcje menu mogą się różnić w zależności od źródła sygnału wejściowego, funkcji oraz ustawień. Niedostępne opcje menu będą wyszarzone. Niedostępne przyciski będą nieaktywne, a odpowiednie ikony menu ekranowego znikną. W przypadku modeli bez niektórych funkcji ich ustawienia i powiązane pozycje nie będą wyświetlane w menu.

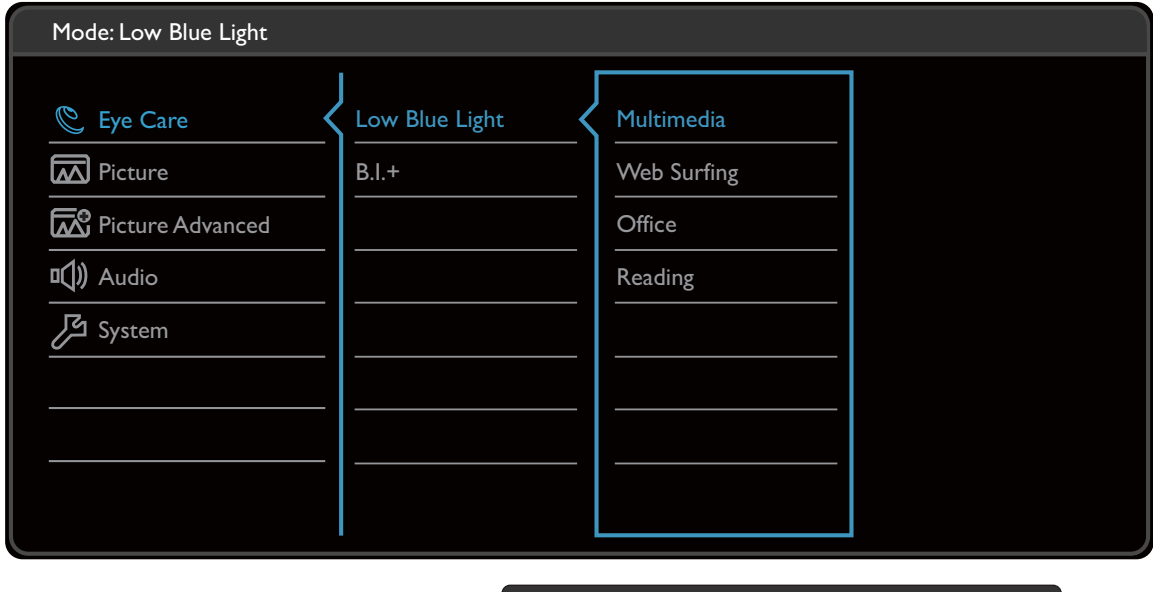

- 1. Z menu przycisków skrótów wybierz **(Menu)**.
- 2. Aby wybrać opcję **Eye Care**, użyj przycisków  $\wedge$  lub  $\vee$ .
- 3. Aby przejść do podmenu, wybierz  $>$  lub  $\rightarrow$ , a następnie użyj przycisku  $\wedge$ lub  $V$ , aby wybrać element menu.

 $|OK|$ 

- 4. Aby wprowadzić zmiany, użyj przycisku  $\wedge$  lub  $\vee$ , albo naciśnij  $\vee$  lub <sup>ok</sup>, aby zatwierdzić wybór.
- 5. Aby powrócić do poprzedniego menu, wybierz  $\leq$  lub  $\pm$ .
- 6. Aby wyjść z menu, wybierz  $\times$

<span id="page-32-2"></span>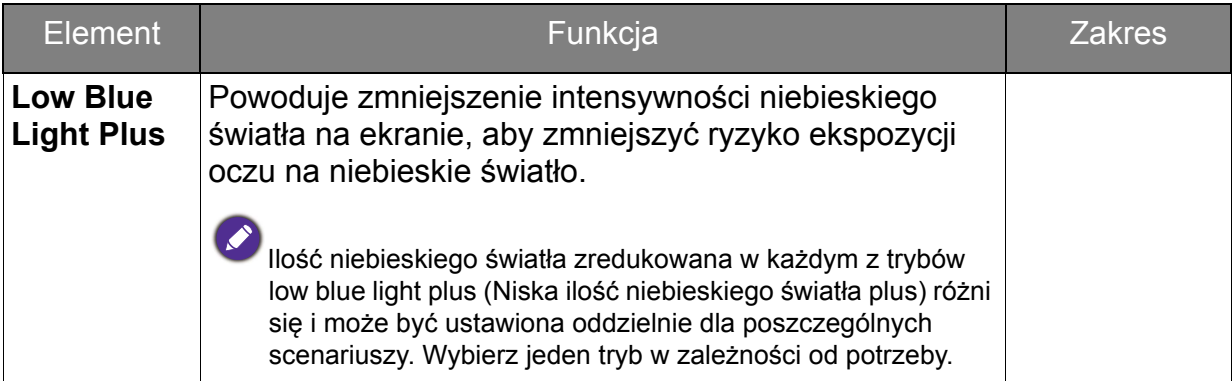

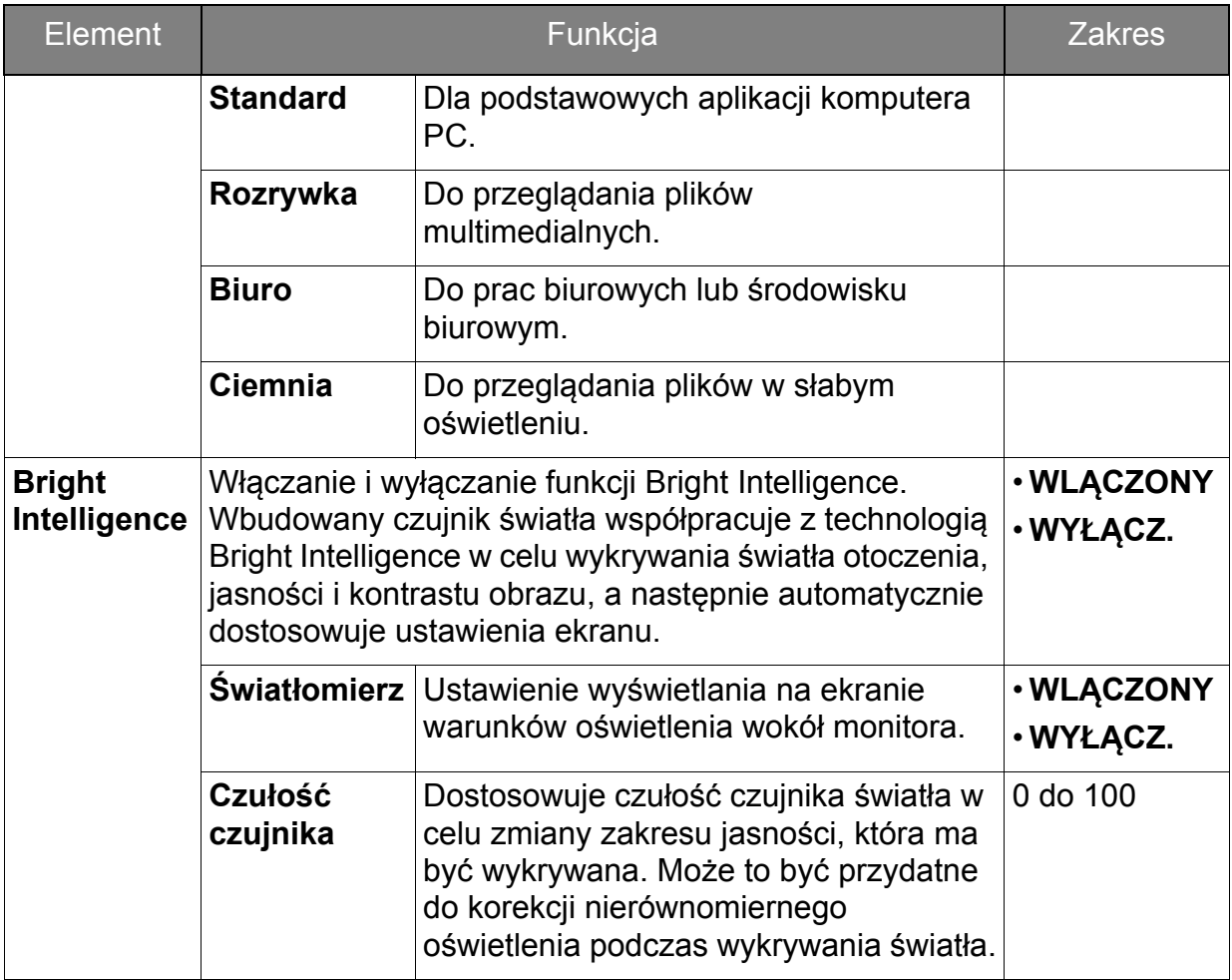

<span id="page-33-0"></span>(Modele z funkcją HDR)

<span id="page-33-1"></span>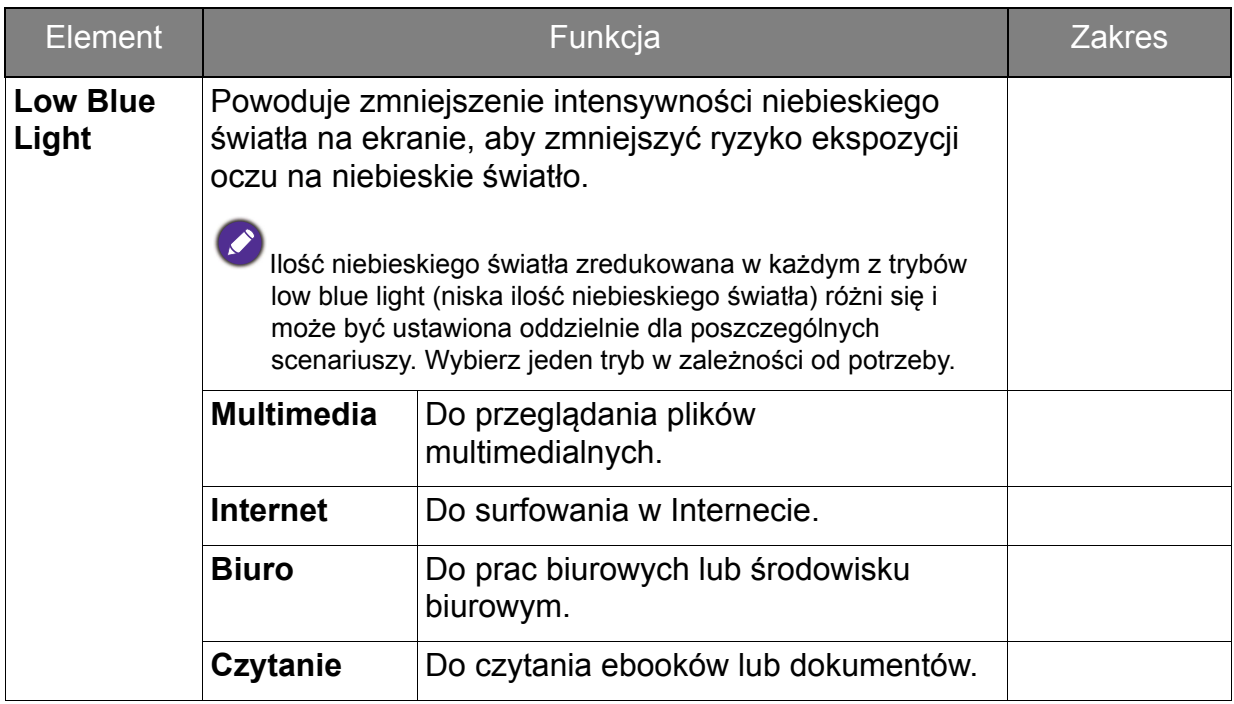

<span id="page-34-0"></span>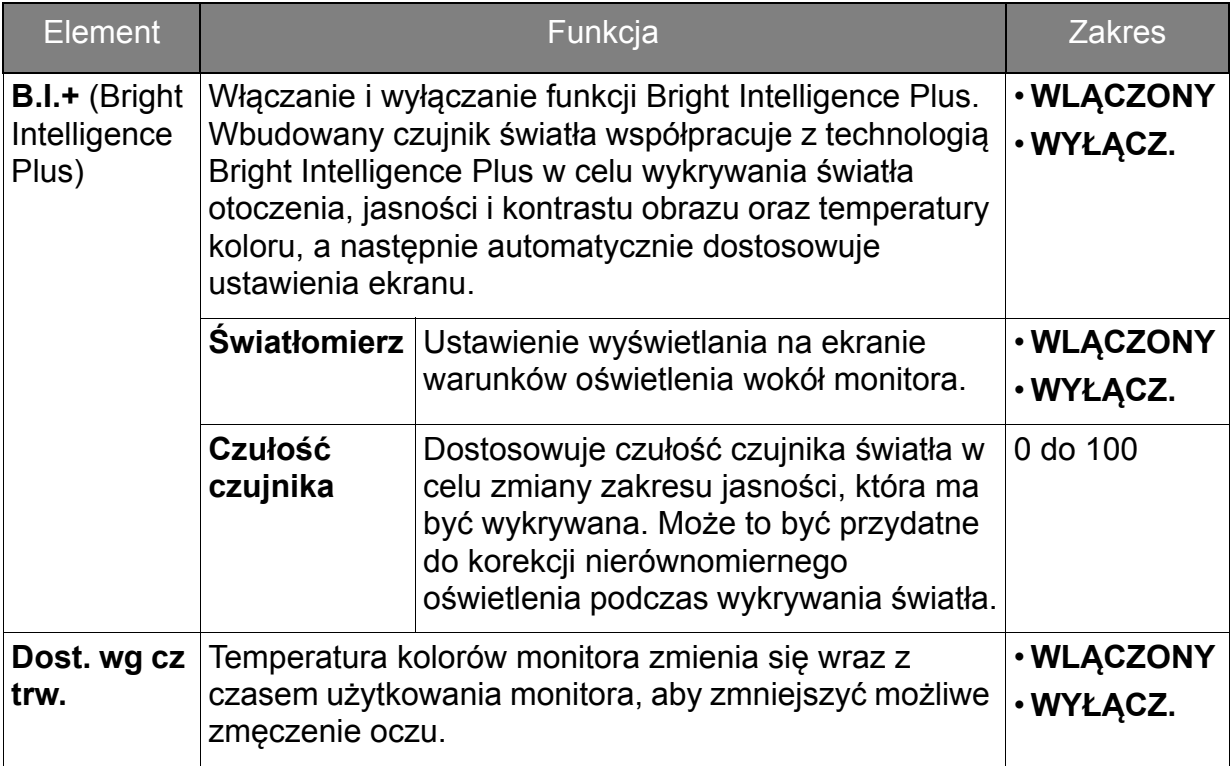

# <span id="page-35-1"></span><span id="page-35-0"></span>Menu Obraz

Dostępne opcje menu mogą się różnić w zależności od źródła sygnału wejściowego, funkcji oraz ustawień. Dostępne opcje menu będą wyszarzone. Niedostępne przyciski będą nieaktywne, a odpowiednie ikony menu ekranowego znikną. W przypadku modeli bez niektórych funkcji ich ustawienia i powiązane pozycje nie będą wyświetlane w menu.

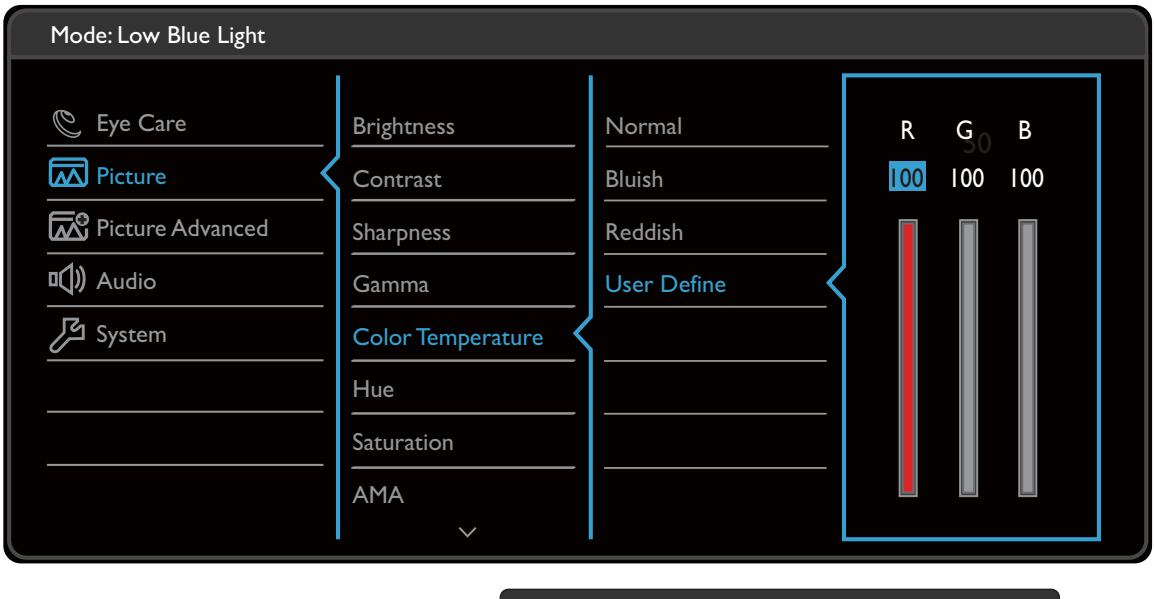

- 1. Z menu przycisków skrótów wybierz **(Menu)**.
- 2. Aby wybrać opcję **Obraz**, użyj przycisków  $\wedge$  lub  $\vee$ .
- 3. Aby przejść do podmenu, wybierz  $>$  lub  $\rightarrow$ , a następnie użyj przycisku  $\wedge$ lub  $V$ , aby wybrać element menu.

 $\boldsymbol{\wedge}$ 

V OK 5

- 4. Aby wprowadzić zmiany, użyj przycisku  $\Lambda$  lub  $\rm V$ , albo naciśnij  $\rm V$  lub <sup>OK</sup>. aby zatwierdzić wybór.
- 5. Aby powrócić do poprzedniego menu, wybierz  $\leq$ lub  $\pm$ .
- 6. Aby wyjść z menu, wybierz  $\times$

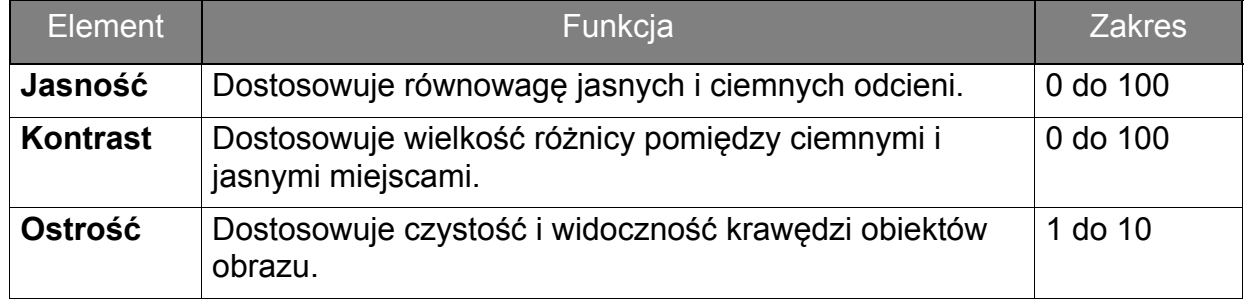

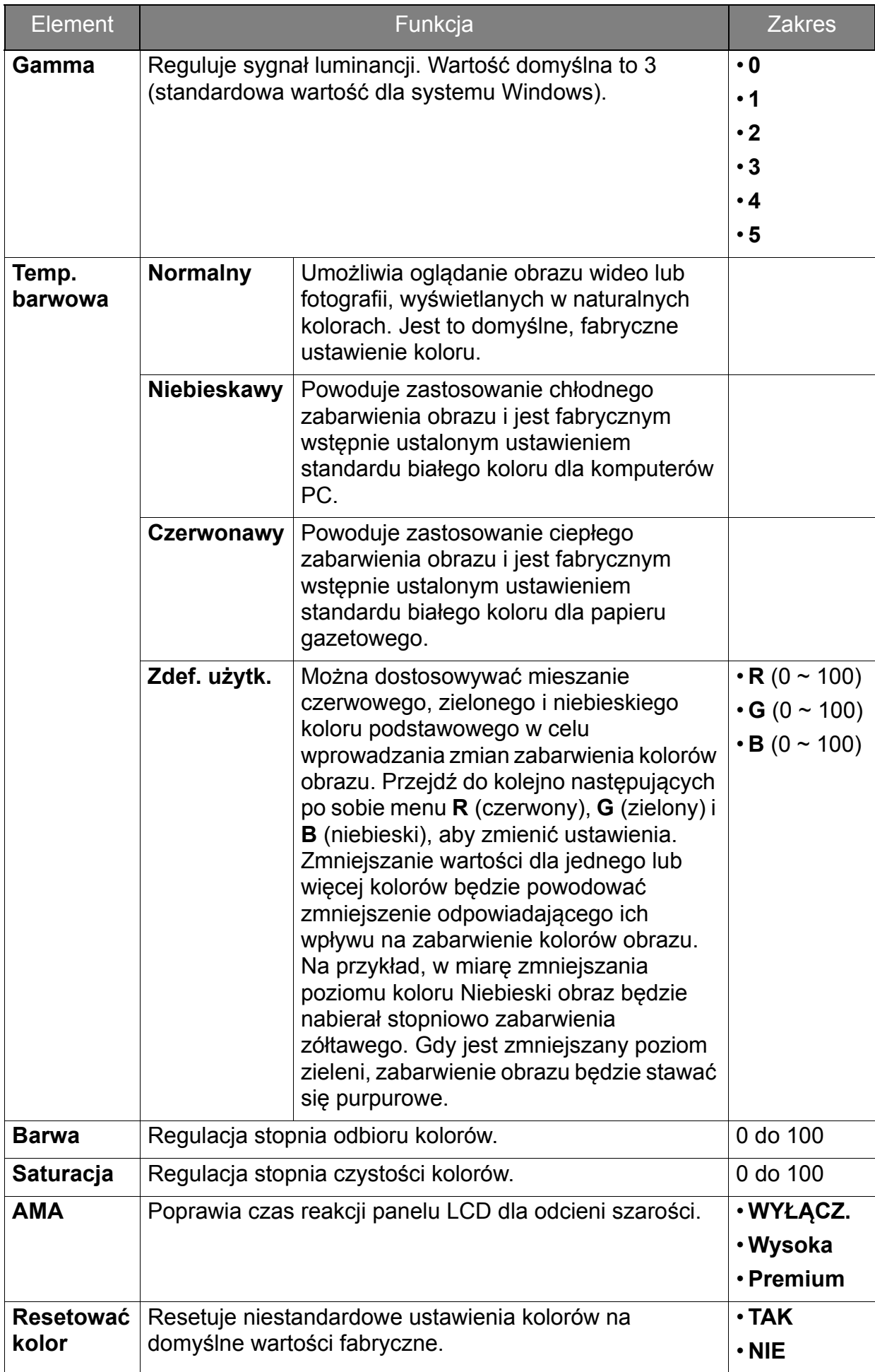

### <span id="page-37-2"></span><span id="page-37-0"></span>Menu Obraz zaawan.

Dostępne opcje menu mogą się różnić w zależności od źródła sygnału wejściowego, funkcji oraz ustawień. Dostępne opcje menu będą wyszarzone. Niedostępne przyciski będą nieaktywne, a odpowiednie ikony menu ekranowego znikną. W przypadku modeli bez niektórych funkcji ich ustawienia i powiązane pozycje nie będą wyświetlane w menu.

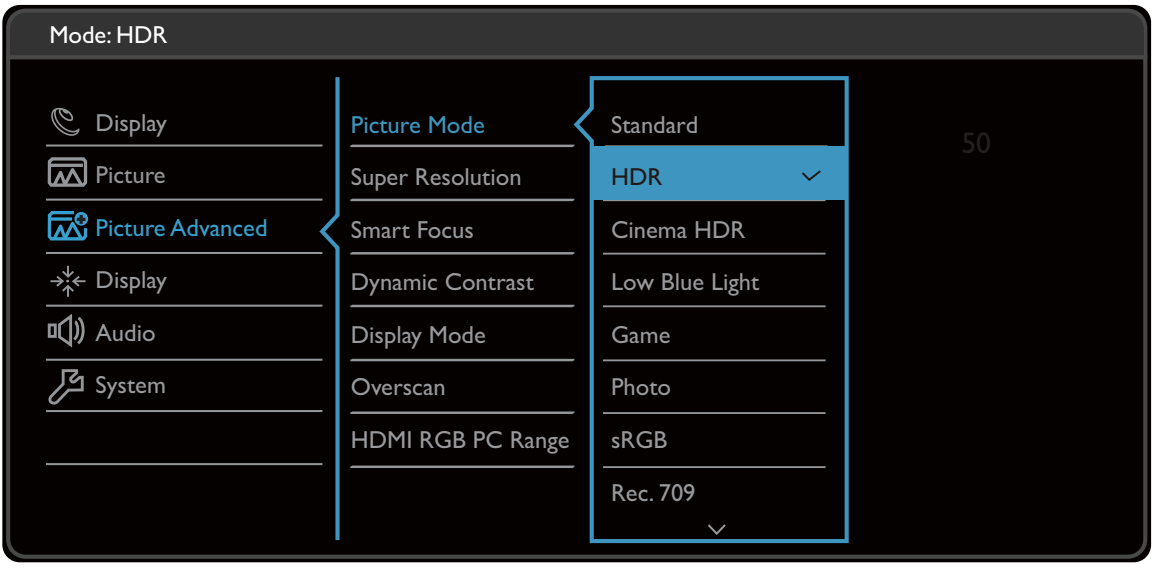

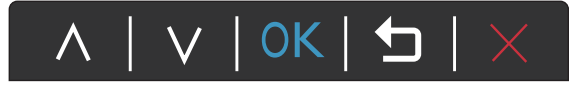

- 1. Z menu przycisków skrótów wybierz **(Menu)**.
- 2. Aby wybrać opcję **Obraz zaawan.**, użyj przycisków  $\wedge$  lub  $\vee$ .
- 3. Aby przejść do podmenu, wybierz  $>$  lub  $\rightarrow$ , a następnie użyj przycisku  $\wedge$ lub  $V$ , aby wybrać element menu.
- 4. Aby wprowadzić zmiany, użyj przycisku  $\wedge$  lub  $\vee$ , albo naciśnij  $\vee$  lub <sup>ok</sup>, aby zatwierdzić wybór.
- 5. Aby powrócić do poprzedniego menu, wybierz  $\leq$ lub  $\pm$ .
- 6. Aby wyjść z menu, wybierz  $\times$ .

<span id="page-37-1"></span>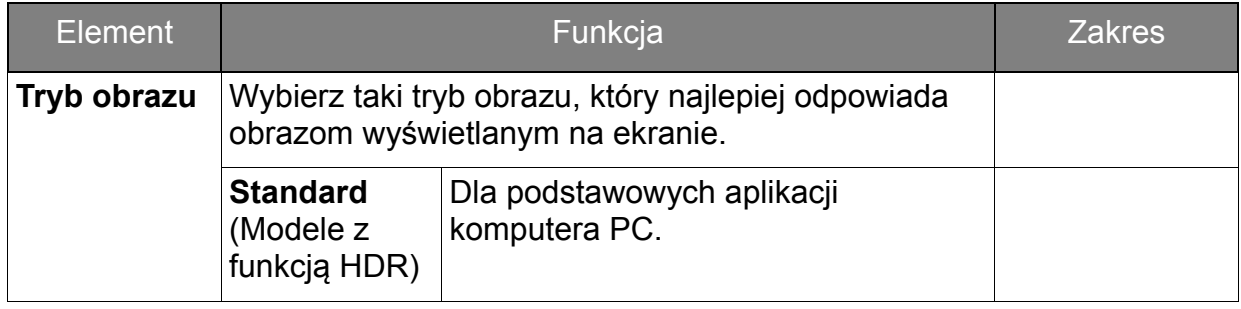

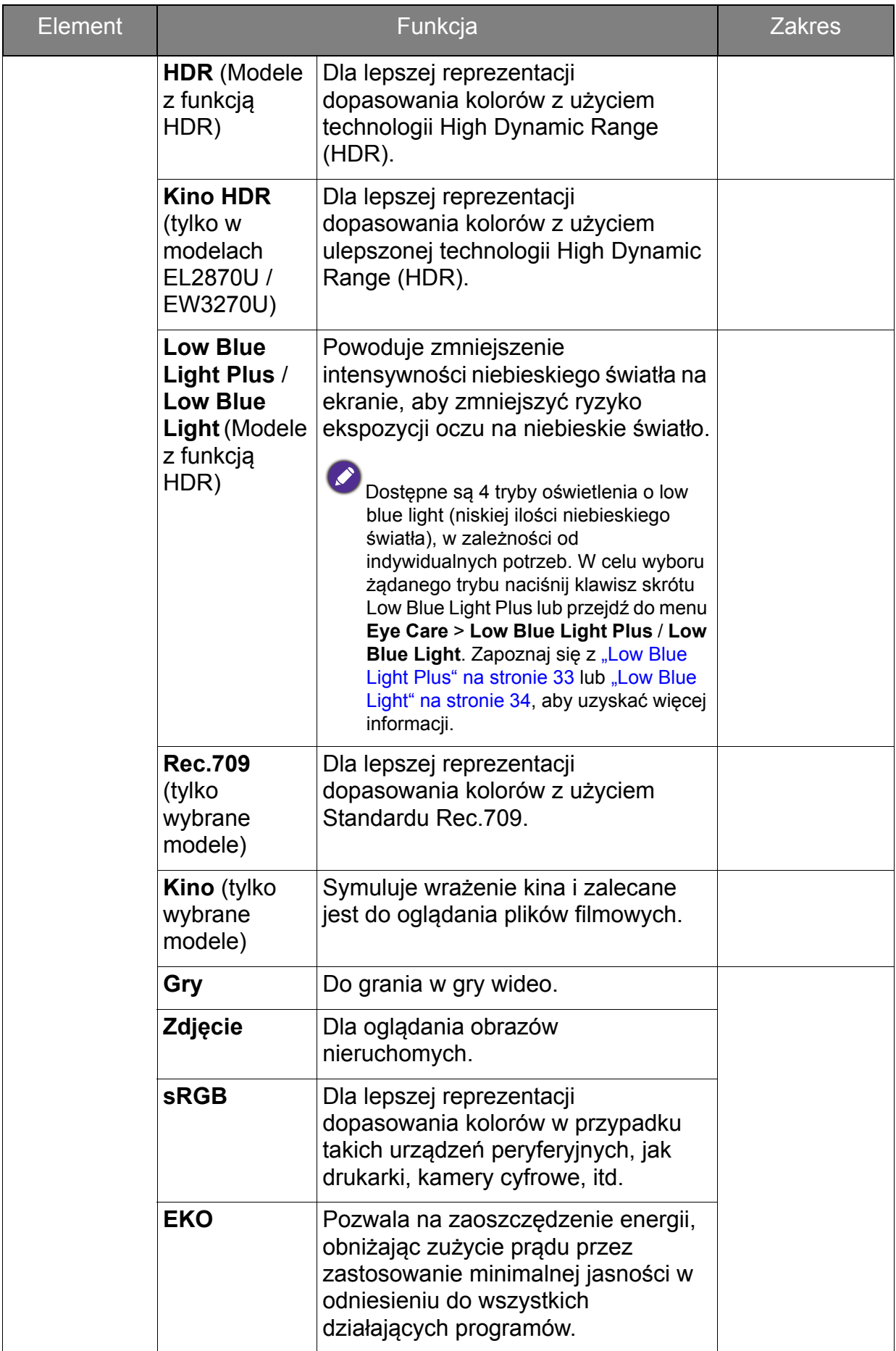

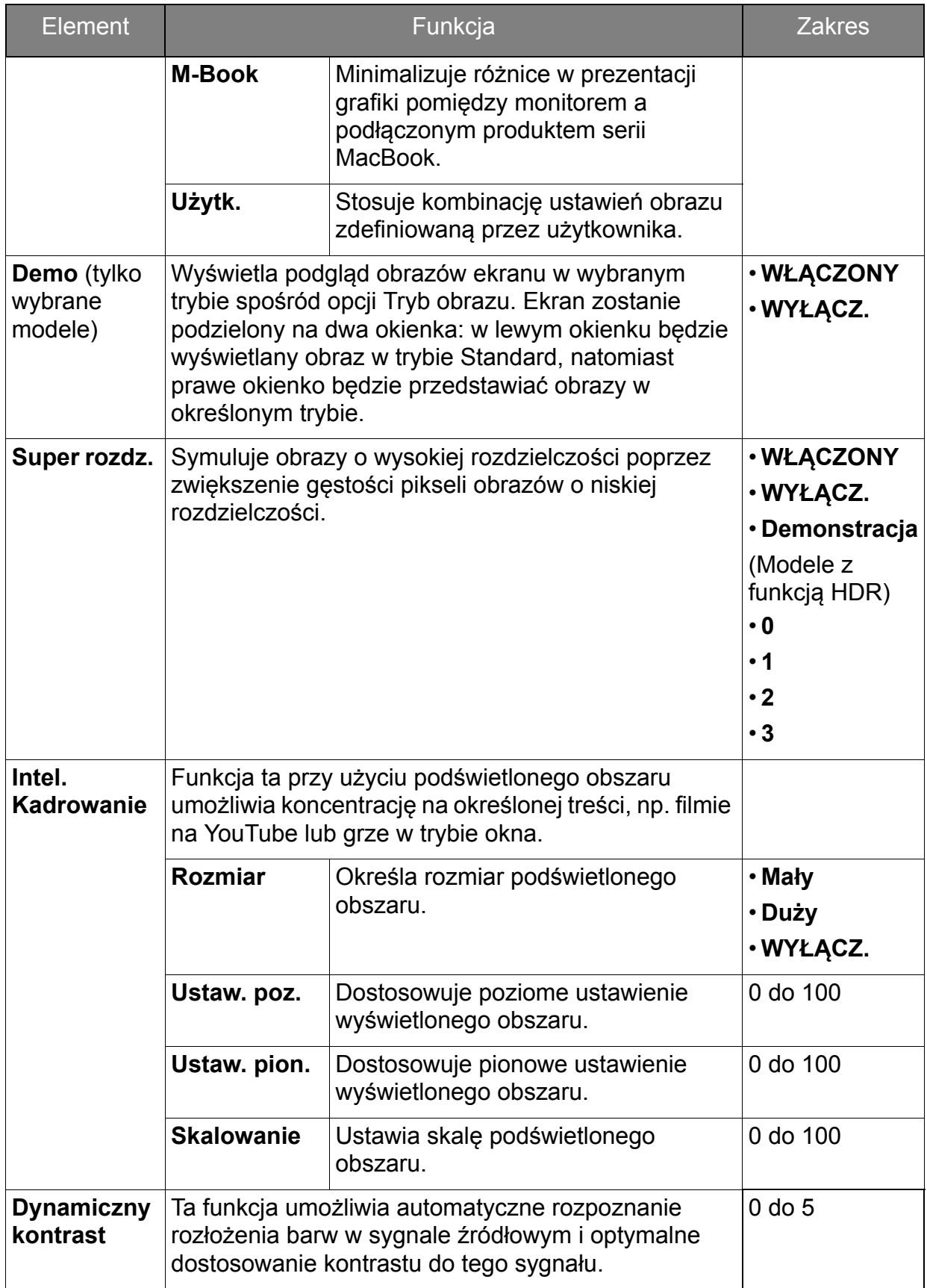

<span id="page-40-0"></span>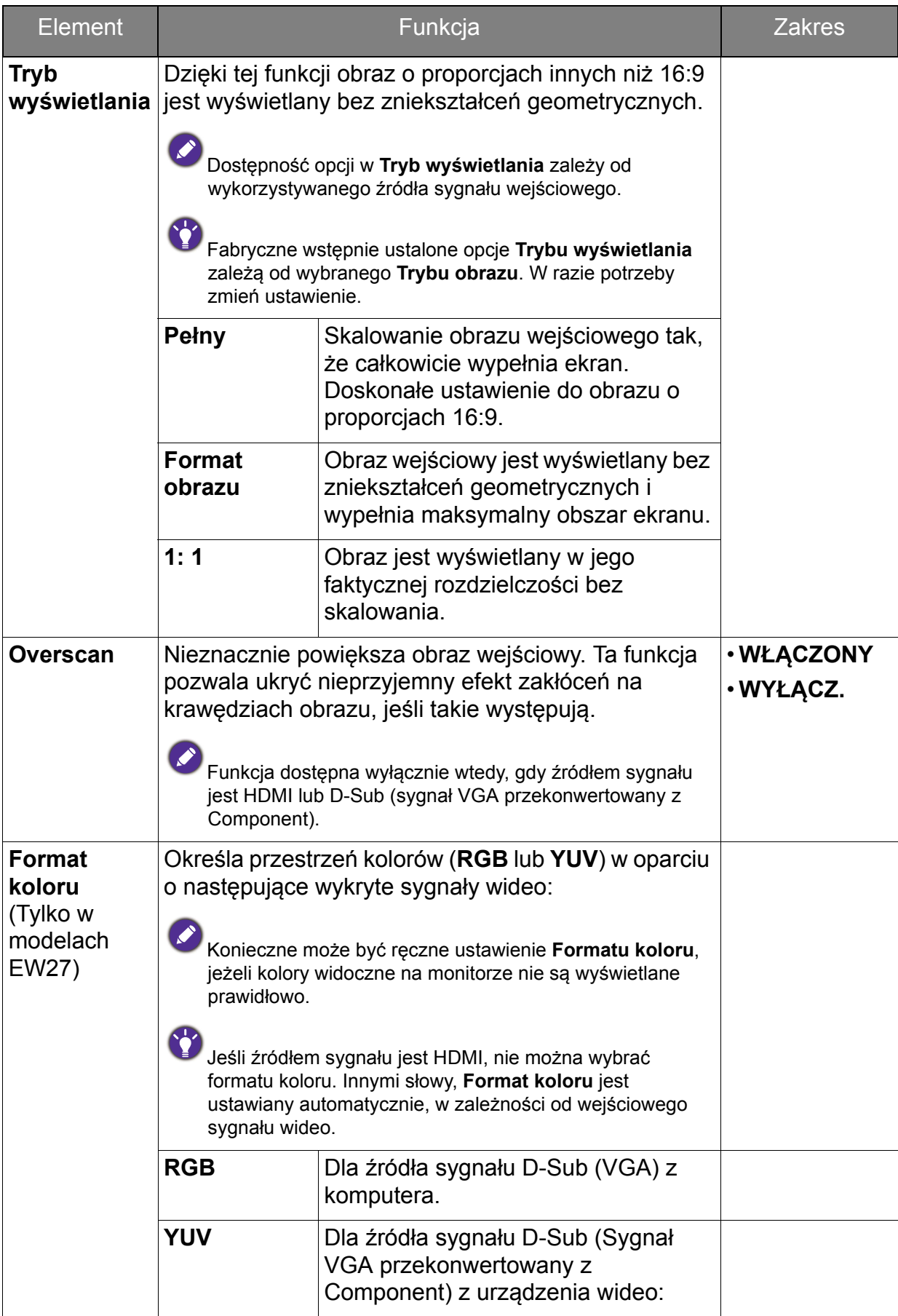

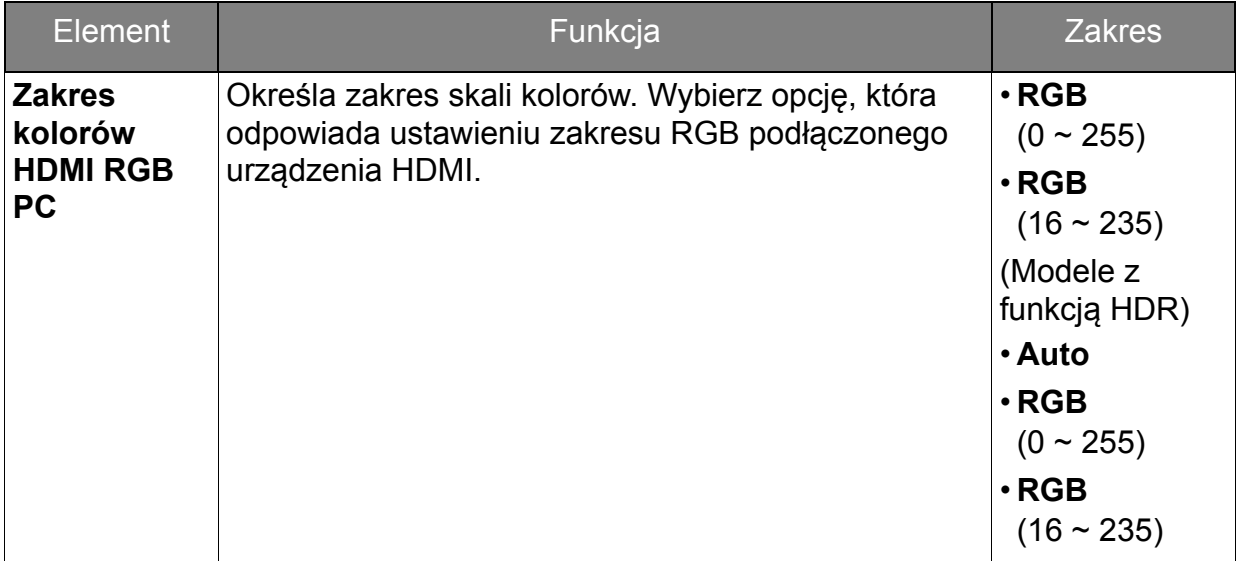

# <span id="page-42-1"></span><span id="page-42-0"></span>Menu Wyśw. (tylko wybrane modele)

Dostępne opcje menu mogą się różnić w zależności od źródła sygnału wejściowego, funkcji oraz ustawień. Niedostępne opcje menu będą wyszarzone. Niedostępne przyciski będą nieaktywne, a odpowiednie ikony menu ekranowego znikną. W przypadku modeli bez niektórych funkcji ich ustawienia i powiązane pozycje nie będą wyświetlane w menu.

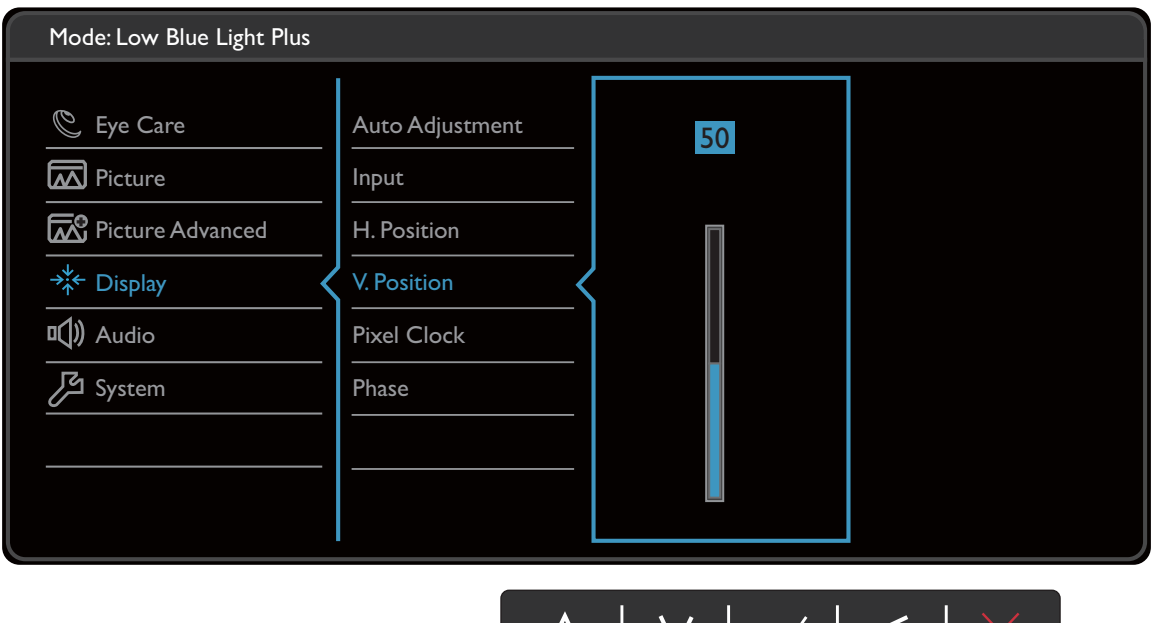

- 1. Z menu przycisków skrótów wybierz **(Menu)**.
- 2. Aby wybrać opcję **Wyśw.**, użyj przycisków  $\wedge$  lub  $\vee$ .
- 3. Aby przejść do podmenu, wybierz  $>$  lub  $\rightarrow$ , a następnie użyj przycisku  $\wedge$ lub  $V$ , aby wybrać element menu.

 $\sqrt{ }$ 

 $\overline{\phantom{a}}$   $\overline{\phantom{a}}$ 

V

- 4. Aby wprowadzić zmiany, użyj przycisku  $\wedge$  lub  $\vee$ , albo naciśnij  $\vee$  lub <sup>ok</sup>, aby zatwierdzić wybór.
- 5. Aby powrócić do poprzedniego menu, wybierz  $\leq$  lub  $\pm$ .
- 6. Aby wyjść z menu, wybierz  $\times$

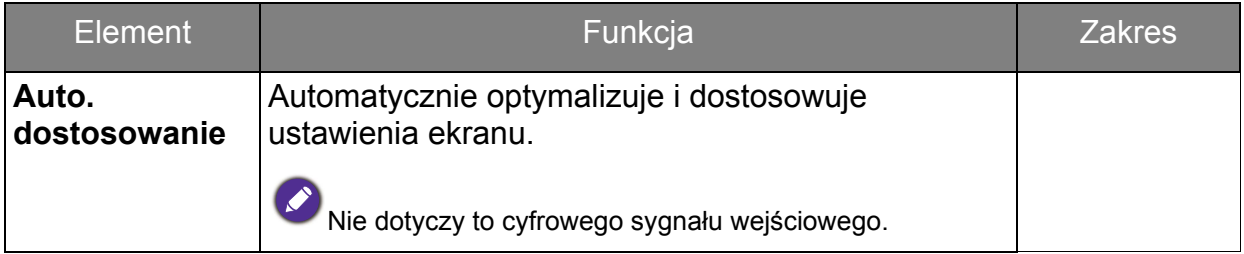

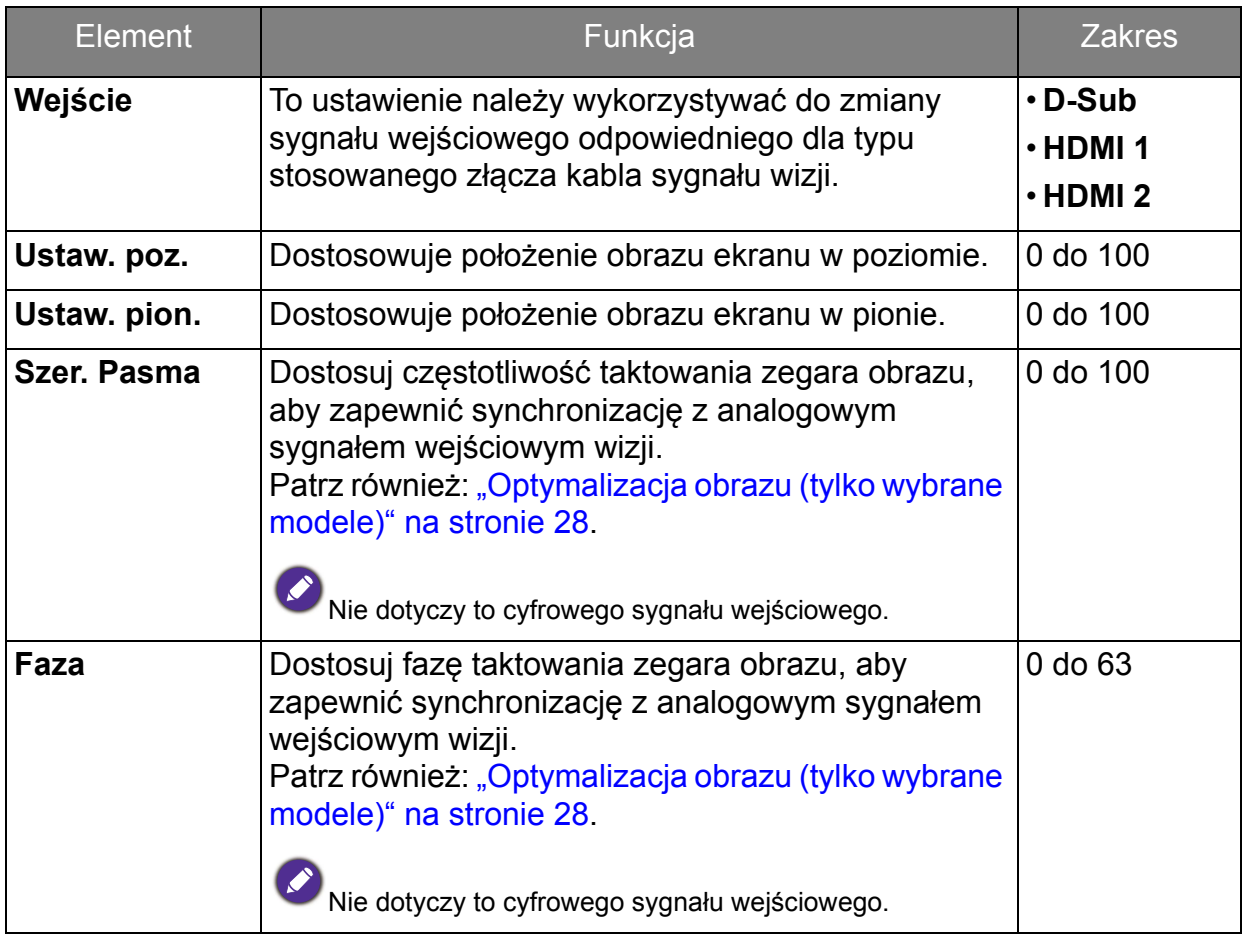

# <span id="page-44-1"></span><span id="page-44-0"></span>Menu Audio

Dostępne opcje menu mogą się różnić w zależności od źródła sygnału wejściowego, funkcji oraz ustawień. Dostępne opcje menu będą wyszarzone. Niedostępne przyciski będą nieaktywne, a odpowiednie ikony menu ekranowego znikną. W przypadku modeli bez niektórych funkcji ich ustawienia i powiązane pozycje nie będą wyświetlane w menu.

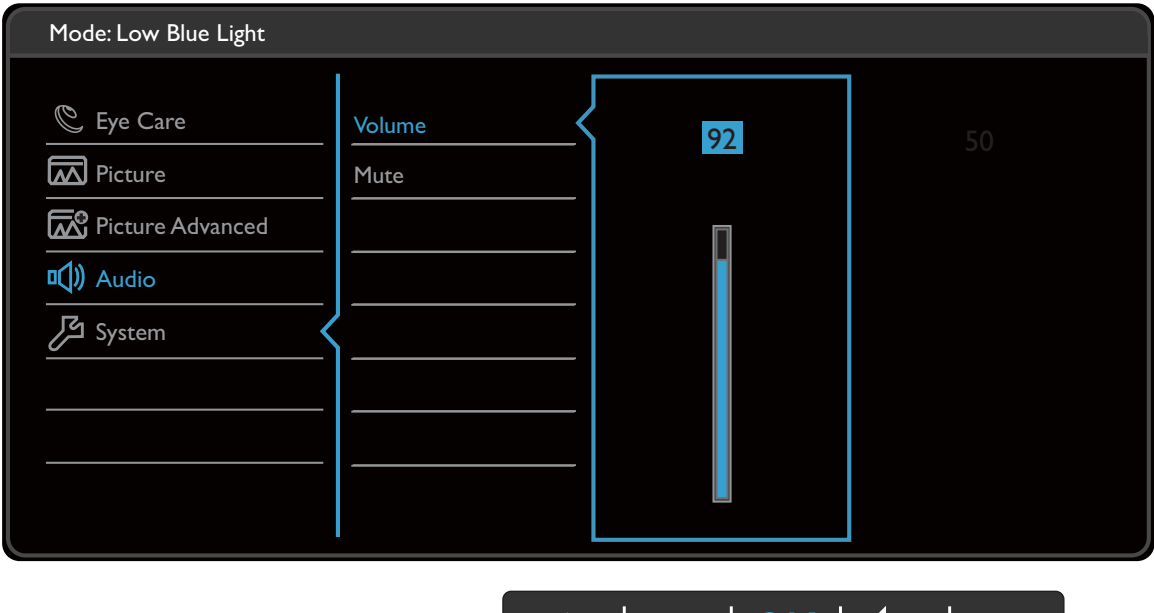

- 1. Z menu przycisków skrótów wybierz **(Menu)**.
- 2. Aby wybrać opcję **Audio**, użyj przycisków  $\wedge$  lub  $\vee$
- 3. Aby przejść do podmenu, wybierz  $>$  lub  $\rightarrow$ , a następnie użyj przycisku  $\wedge$ lub  $V$ , aby wybrać element menu.

 $\bigwedge$ 

| V | OK | コ |

- 4. Aby wprowadzić zmiany, użyj przycisku  $\wedge$  lub  $\vee$ , albo naciśnij  $\vee$  lub <sup>ok</sup>, aby zatwierdzić wybór.
- 5. Aby powrócić do poprzedniego menu, wybierz  $\leq$ lub  $\pm$ .
- 6. Aby wyjść z menu, wybierz  $\times$

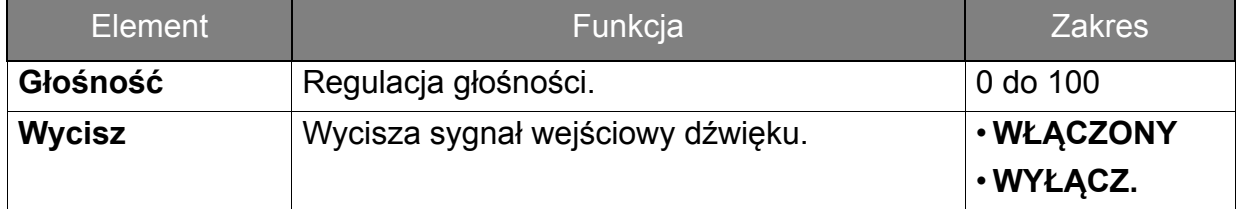

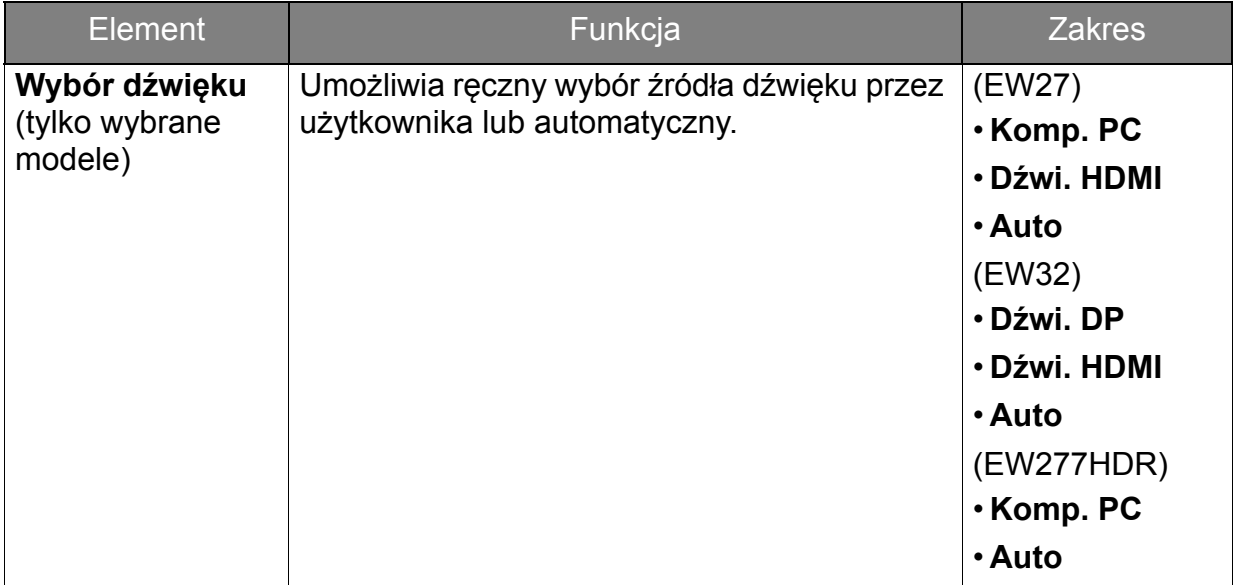

# <span id="page-46-1"></span><span id="page-46-0"></span>Menu System

Dostępne opcje menu mogą się różnić w zależności od źródła sygnału wejściowego, funkcji oraz ustawień. Dostępne opcje menu będą wyszarzone. Niedostępne przyciski będą nieaktywne, a odpowiednie ikony menu ekranowego znikną. W przypadku modeli bez niektórych funkcji ich ustawienia i powiązane pozycje nie będą wyświetlane w menu.

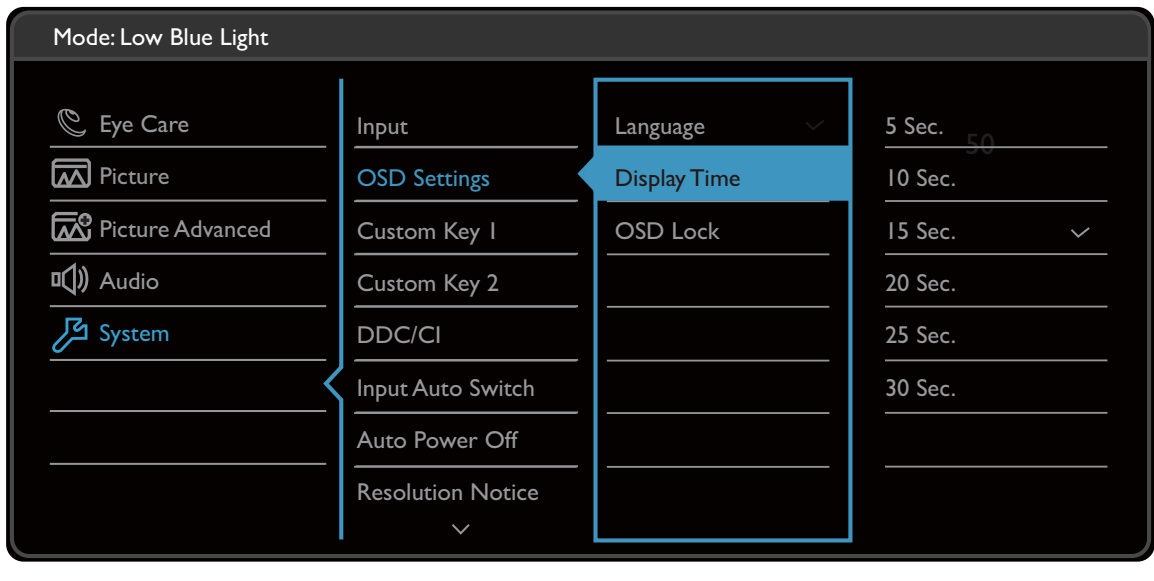

- A | V | OK | 1
- 1. Z menu przycisków skrótów wybierz **(Menu)**.
- 2. Aby wybrać opcję **System**, użyj przycisków  $\wedge$  lub  $\vee$ .
- 3. Aby przejść do podmenu, wybierz  $>$  lub  $\rightarrow$ , a następnie użyj przycisku  $\land$ lub  $V$ , aby wybrać element menu.
- 4. Aby wprowadzić zmiany, użyj przycisku  $\wedge$  lub  $\vee$ , albo naciśnij  $\vee$  lub <sup>OK</sup>. aby zatwierdzić wybór.
- 5. Aby powrócić do poprzedniego menu, wybierz  $\leq$  lub  $\pm$ .
- 6. Aby wyiść z menu, wybierz  $\times$

<span id="page-47-0"></span>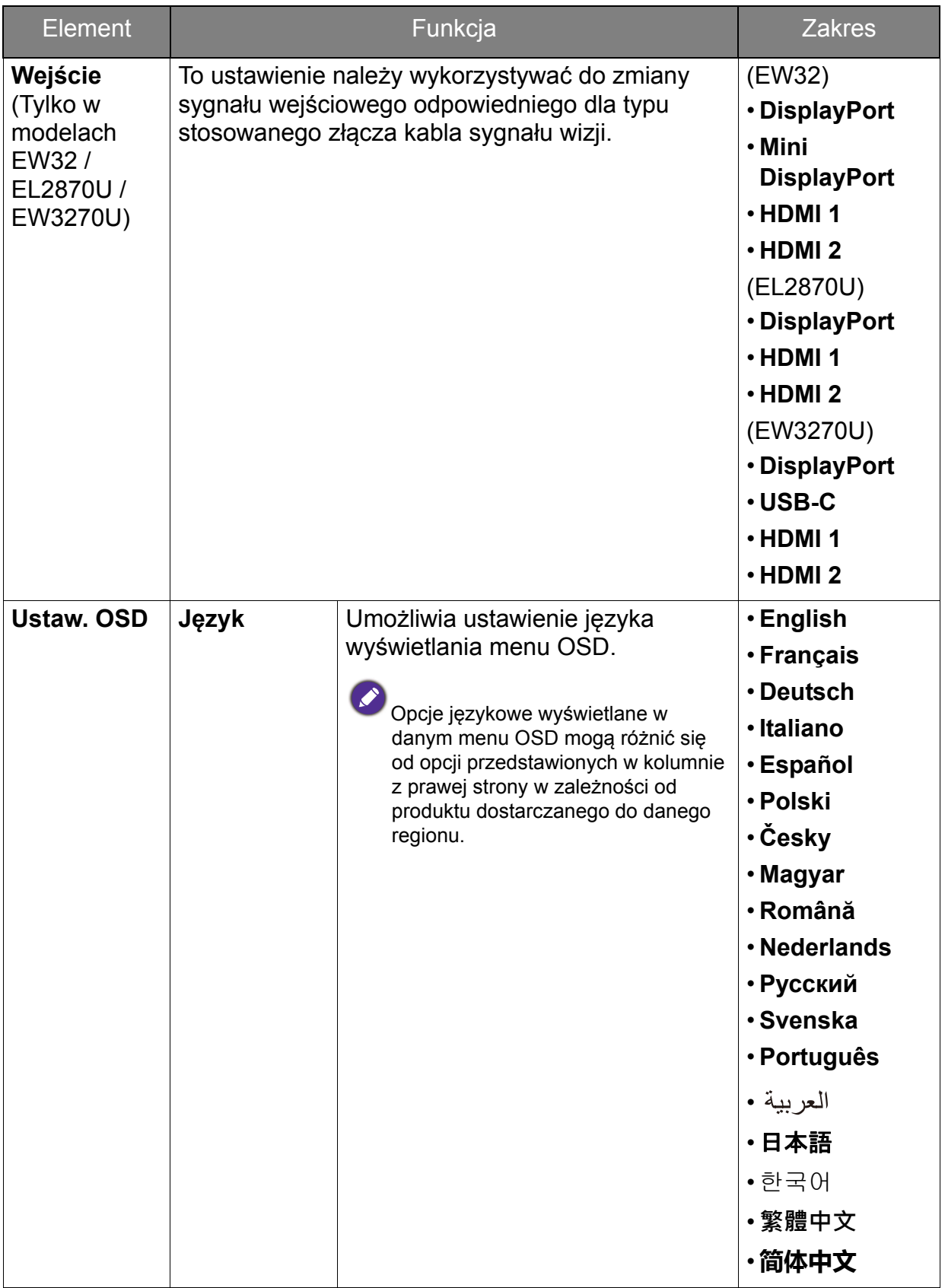

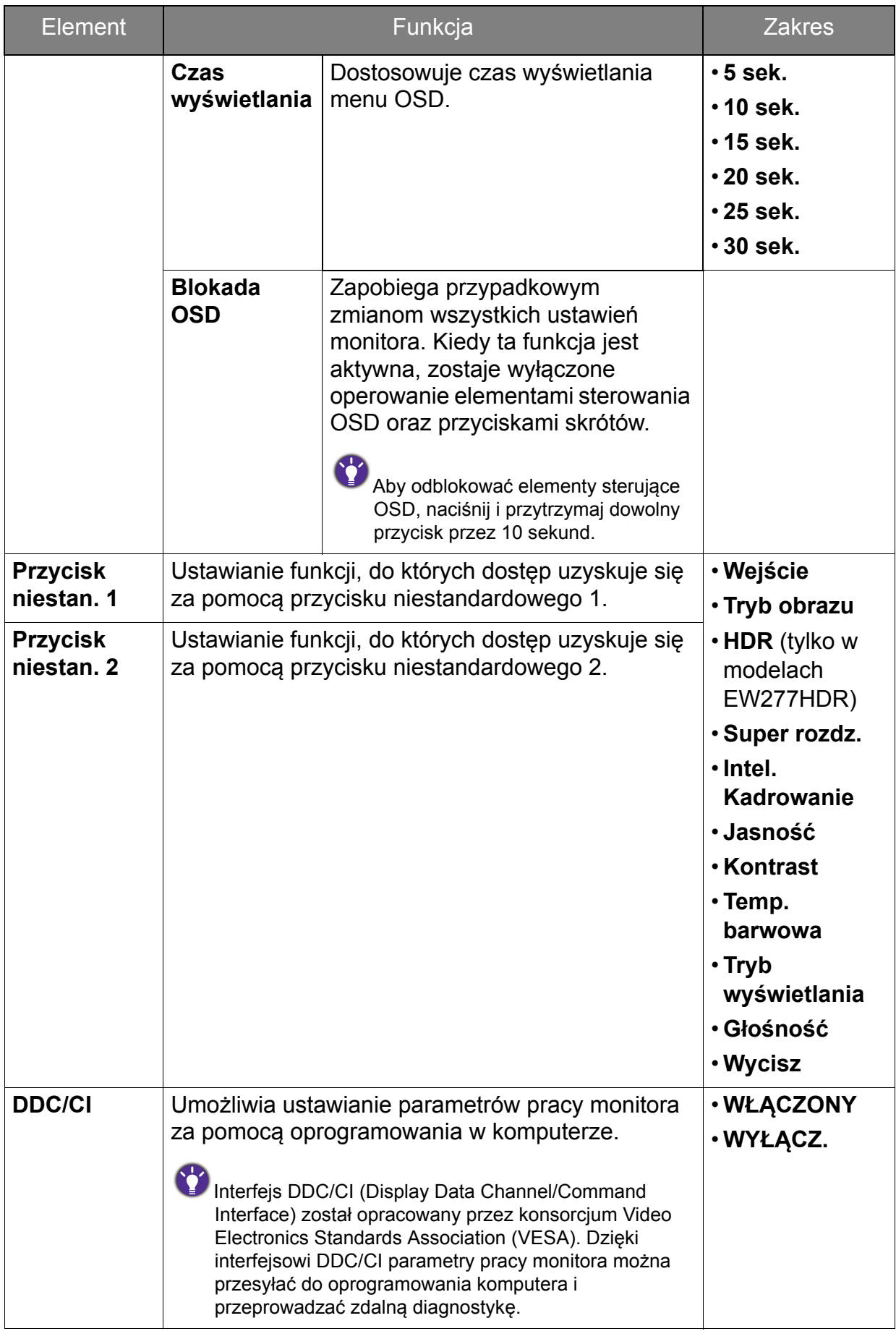

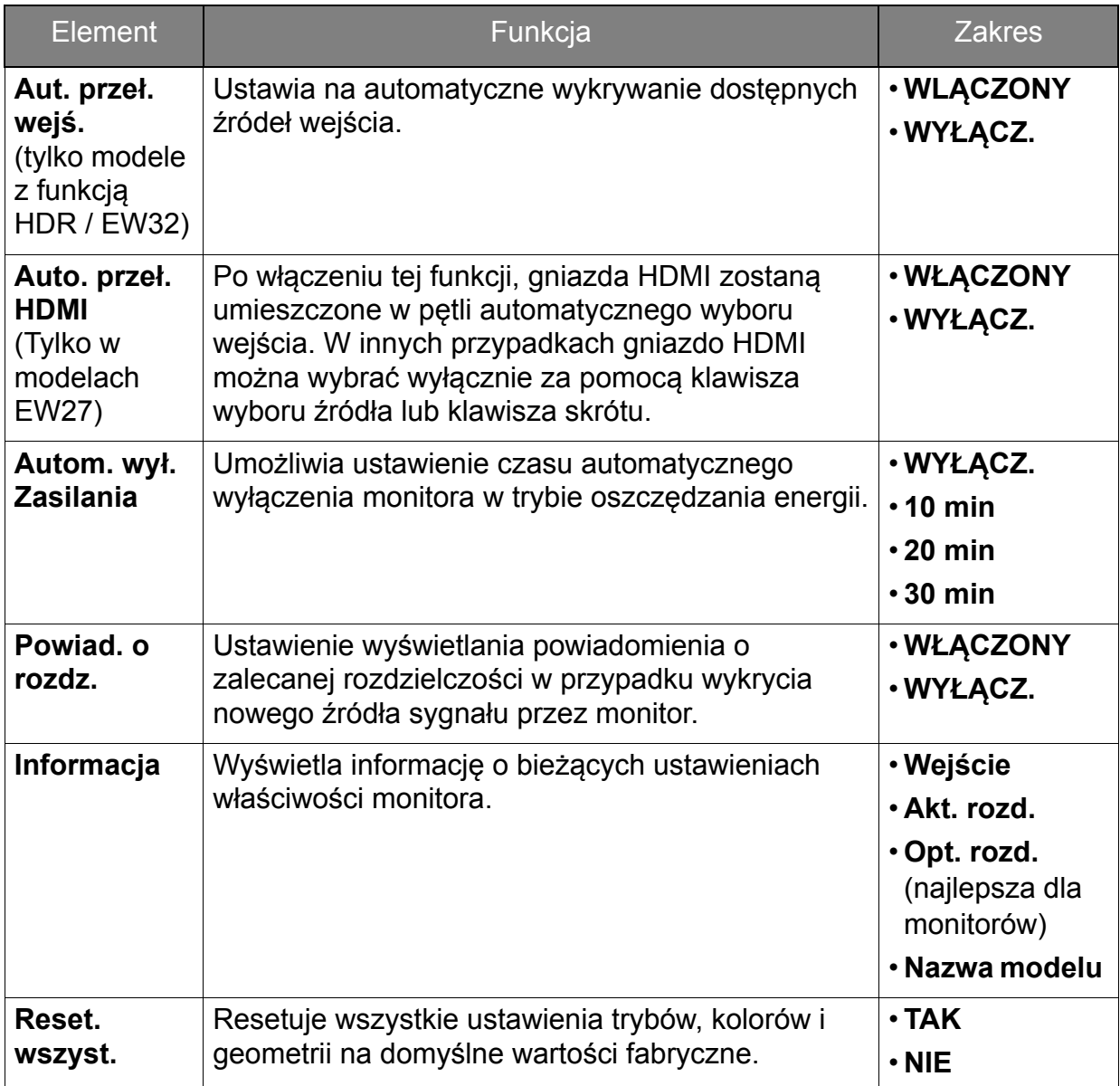

# <span id="page-50-0"></span>Rozwiązywanie problemów

# <span id="page-50-1"></span>Najczęściej zadawane pytania (FAQ)

**Obrazowanie** 

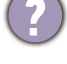

Obraz jest rozmyty.

• Zapoznaj się z instrukcjami, do których prowadzi łącze "**Zmiana rozdzielczości ekranu"** na dysku CD, i wybierz poprawną rozdzielczość, częstotliwość odświeżania i wprowadź zmiany zgodne z zaleceniami.

• Jeśli używany jest kabel przedłużenia VGA, na czas przeprowadzania testu należy go odłączyć. Czy teraz obraz jest ostry? Jeśli nie, zoptymalizuj obraz wykonując zalecenia zawarte w punkcie **"Zmiana częstotliwości odświeżania ekranu"**, do którego prowadzi łącze **"Zmiana rozdzielczości ekranu"**. Zwykle obraz jest nieostry z powodu strat przewodzenia kabli przedłużenia. Możesz ograniczyć te straty stosując kabel przedłużenia o lepszej jakości przewodzenia lub z wbudowanym wzmacniaczem sygnału.

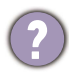

Czy obraz staje się nieostry przy rozdzielczościach niższych od standardowej (maksymalnej)?

Zapoznaj się z instrukcjami, do których prowadzi łącze **"Zmiana rozdzielczości ekranu"** na dysku CD. Wybierz rozdzielczość standardową.

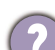

Widoczne są błędy pikseli.

Jeden z kilku pikseli jest zawsze czarny, jeden lub kilka pikseli są zawsze białe, jeden lub kilka pikseli są zawsze czerwone, zielone, niebieskie lub innego koloru.

- Oczyść ekran LCD.
- Kilkakrotnie włącz-wyłącz zasilanie.
- Sa to piksele, które sa zawsze jasne lub ciemne; jest to naturalna wada, charakterystyczna dla technologii LCD.

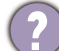

Obraz ma nieodpowiedni kolor.

Wydaje się być zbyt żółty, niebieski lub różowy.

Przejdź do opcji **Obraz** i **Resetować kolor**, następnie wybierz opcję **TAK**, aby zresetować ustawienia kolorów na domyślne wartości fabryczne.

Jeśli obraz nadal nie wygląda poprawnie i menu ekranowe OSD również ma nieodpowiedni kolor, oznacza to, że w sygnale brakuje jednego z trzech kolorów podstawowych. Sprawdź złącza kabli sygnałowych. Jeśli któryś z wtyków jest uszkodzony lub odłamany skontaktuj się ze sprzedawcą, aby uzyskać pomoc.

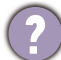

Obraz jest zniekształcony, błyska lub migocze.

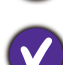

Zapoznaj się z instrukcjami, do których prowadzi łącze **"Zmiana rozdzielczości ekranu"** na dysku CD, następnie wybierz poprawną rozdzielczość, częstotliwość odświeżania i wprowadź zmiany zgodne z zaleceniami.

- Monitor działa w jego własnej, niezmienionej rozdzielczości, ale obraz jest wciąż zniekształcony.
- Obrazy z różnych źródeł sygnału mogą być zniekształcone lub rozciągnięte przy ustawieniu własnej rozdzielczości monitora. Żeby obraz z każdego źródła sygnału był wyświetlany w sposób optymalny, można ustawić odpowiednie proporcje tych źródeł za pomocą funkcji **Tryb wyświetlania**. Szczegółowe informacje można znaleźć w części "Tryb wyś[wietlania" na stronie 41.](#page-40-0)

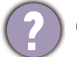

Obraz jest przesunięty w jednym kierunku.

Zapoznaj się z instrukcjami, do których prowadzi łącze **"Zmiana rozdzielczości ekranu"** na dysku CD, i wybierz poprawną rozdzielczość, częstotliwość odświeżania i wprowadź zmiany zgodne z zaleceniami.

Na ekranie jest widoczny nikły cień pochodzący od wyświetlanego nieruchomego obrazu.

• Uaktywnij funkcję zarządzania energią, aby umożliwić komputerowi i monitorowi przechodzenie do trybu "uśpienia" z niskim zużyciem energii, kiedy nie są aktywnie wykorzystywane.

• Używaj wygaszacza ekranu, aby zapobiegać występowaniu retencji obrazu.

### Wskaźnik LED zasilania

Wskaźnik LED świeci na zielono lub pomarańczowo.

- Jeśli wskaźnik LED świeci ciągłym zielonym światłem, monitor jest włączony.
- Jeśli dioda LED na monitorze świeci się na zielono i na ekranie widoczny jest komunikat **Przekroczenie zakresu**, oznacza to, że używasz trybu wyświetlania nie obsługiwanego przez monitor - zmień ustawienia na jedne z obsługiwanych trybów. Przeczytaj akapit **"Wstępnie ustawione tryby wyświetlania"**, do którego prowadzi łącze **"Zmiana rozdzielczości ekranu"**.
- Jeśli dioda LED na ekranie świeci się na pomarańczowo, aktywny jest tryb oszczędzania energii. Wciśnij dowolny przycisk klawiatury komputera lub porusz myszką. Jeśli to nie pomoże, sprawdź łącza kabla sygnałowego. Jeśli któryś z wtyków jest uszkodzony lub odłamany skontaktuj się ze sprzedawcą, aby uzyskać pomoc.
- Jeśli dioda LED nie świeci się, sprawdź gniazdko zasilania, zewnętrze źródło zasilania i przełącznik zasilania.

### Elementy sterowania OSD

Nie są dostępne elementy sterujące OSD.

Aby odblokować elementy sterowania OSD, kiedy menu OSD jest zablokowane, naciśnij i przytrzymaj dowolny przycisk przez 10 sekund.

### Komunikaty OSD

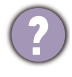

Podczas uruchamiania komputera na ekranie zostanie wyświetlony komunikat **Przekroczenie zakresu**.

Jeśli podczas uruchamiania komputera na ekranie zostanie wyświetlony komunikat **Przekroczenie zakresu**, oznacza to problem zgodności komputera spowodowany przez system operacyjny lub kartę graficzną. System dostosuje automatycznie częstotliwość odświeżania ekranu. Należy jedynie odczekać na uruchomienie systemu operacyjnego.

### Audio

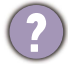

Z wbudowanych głośników nie dochodzi dźwięk. (tylko wybrane modele)

- Sprawdź, czy żądany przewód wejściowy sygnału audio został odpowiednio podłączony. Szczegóły znaleźć można w rozdziale "Podłączanie przewodu audio. [\(tylko wybrane modele\)" na stronie 14](#page-13-0).
- Zwiększ głośność (może być wyciszona lub zbyt niska).
- Odłącz słuchawki i/lub głośniki zewnętrzne. (Jeżeli są podłączone do monitora, wbudowane głośniki są automatycznie wyciszane.)

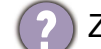

- Z podłączonych głośników zewnętrznych nie dochodzi dźwięk.
- Odłącz słuchawki (jeżeli są podłączone do monitora).
- Sprawdź, czy wyjście liniowe jest prawidłowo podłączone.
- Jeżeli zewnętrzne głośniki są zasilanie z portu USB, sprawdź poprawność połączeń USB.
- Zwiększ głośność (może być wyciszona lub zbyt niska) głośników zewnętrznych.
- Jeżeli ustanowione jest połączenie USB-C™, upewnij się, że wybrane zostało odpowiednie ustawienie wyjścia audio na laptopie. Można szukać opcji podobnych do "Słuchawki USB".

### Czujniki

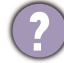

Czujnik światła monitora nie działa poprawnie.

- Czujnik światła jest zlokalizowany z przodu, u dołu monitora. Proszę sprawdzić:
- Czy usunięto naklejkę chroniącą czujnik.
- Jeśli włączona jest funkcja Bright Intelligence / Bright Intelligence Plus. Sprawdź **Eye Care** > **Bright Intelligence / B.I.+** (Bright Intelligence Plus).
- Jeśli przed czujnikiem znajdują się jakieś przeszkody, które uniemożliwiają poprawne wykrycie natężenia światła.
- Jeśli obiekty lub ubiór w jasnych kolorach znajdują się przed czujnikiem. Jasne kolory (szczególnie biały i fluorescencyjne) odbijają światło i czujnik nie może wykryć głównych źródeł światła.

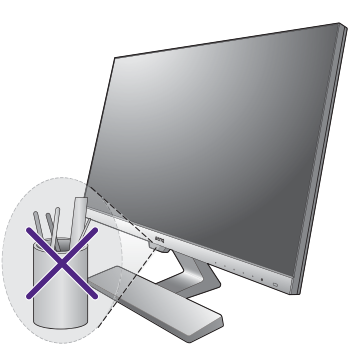

## HDR (modele z funkcją HDR)

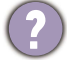

Na ekranie wyświetlany jest komunikat **HDR: Emulowane**.

Oznacza, że zawartość wejściowa nie jest zgodna z technologią HDR i monitor jest w trybie emulacji HDR. Zobacz "Praca z technologią [HDR \(Tylko modele z funkcj](#page-29-3)ą HDR)" [na stronie 30,](#page-29-3) aby sprawdzić, czy używany jest obsługiwany odtwarzacz, zawartość i przewód

### Połączenie USB-C™ (modele ze złączem USB-C™)

Laptop z połączeniem USB-C™ nie przesyła sygnału wideo ani audio.

Sprawdź połączenia przewodów oraz ustawienia menu w następującej kolejności.

- Sprawdź, czy przewód USB-C™ został prawidłowo podłączony do monitora i laptopa. Zapoznaj się z "Podłączanie przewodu obrazu komputera PC." na stronie [13](#page-12-0), aby uzyskać więcej informacji.
- Sprawdź, czy jako źródło wejścia została wybrana opcja **USB-C** lub **System** > **Wejście**.

# <span id="page-53-0"></span>Potrzebujesz więcej pomocy?

Jeśli problemy nie zostaną rozwiązane po wypróbowaniu metod zawartych w tym podręczniku, skontaktuj się ze sprzedawcą lub odwiedź lokalną stronę w witrynie [www.BenQ.com,](www.BenQ.com) aby uzyskać więcej wsparcie lub kontakt z lokalnym działem obsługi klienta.